# <span id="page-0-0"></span>**Manual de Serviço do Dell™ Latitude™ E4200**

- [Trabalhar no computador](file:///C:/data/systems/late4200/pt/sm/before.htm#wp1180036) contra computador conjunto do monitor [Bateria Slice](file:///C:/data/systems/late4200/pt/sm/battsl.htm#wp1188482) [Câmara](file:///C:/data/systems/late4200/pt/sm/camera.htm#wp1180165) Canada a Câmara Câmara Câmara <u>[Placa WWAN](file:///C:/data/systems/late4200/pt/sm/wwan.htm#wp1184591)</u><br>Placa Latitude ON™ New York State of Cabo de al **[Tampa do LED](file:///C:/data/systems/late4200/pt/sm/ledcvr.htm#wp1179980)** [Leitor de Smart Card](file:///C:/data/systems/late4200/pt/sm/smartcar.htm#wp1185340) [Teclado](file:///C:/data/systems/late4200/pt/sm/keyboard.htm#wp1179980) de [Colunas](file:///C:/data/systems/late4200/pt/sm/speaker.htm#wp1185719) de Santo Colunas de Colunas de Colunas de Colunas de Colunas de Colunas de Colunas de Colunas de Colunas de Colunas de Colunas de Colunas de Colunas de Colunas de Colunas de Colunas de Colunas de Colunas [Actualizar o BIOS](file:///C:/data/systems/late4200/pt/sm/bios.htm#wp1179839)
- [Solução de problemas](file:///C:/data/systems/late4200/pt/sm/trouble.htm#wp1099855) entrante de problemas en establecer entrante de problemas en establecer en establecer en **Bluetooth®** Painel de servico de servico de servico de servico de servico de servico de servico de servico de servico de s<br>Placa WLAN/WiMax de servico de servico de servico de servico de servico de servico de servico de servico de se [Conjunto do apoio para os pulsos](file:///C:/data/systems/late4200/pt/sm/palmrest.htm#wp1181046) [Cabo de alimentação CC](file:///C:/data/systems/late4200/pt/sm/power.htm#wp1180928) [Placa do botão de rádio](file:///C:/data/systems/late4200/pt/sm/rsb.htm#wp1180289) estado estado estado estado estado estado estado estado estado estado estado estado e<br>Conjunto do dissipador de calcular estado estado estado estado estado estado estado estado estado estado estad [Conjunto do dissipador de calor](file:///C:/data/systems/late4200/pt/sm/heatsink.htm#wp1179839)

### **Notas, Avisos e Advertências**

**A NOTA:** Uma NOTA fornece informações importantes que o ajudam a utilizar melhor o computador.

**AVISO: Um AVISO alerta para a possibilidade de danos no hardware ou de perda de dados e explica como evitar o problema.** 

 $\triangle$  ADVERTÊNCIA: Uma ADVERTÊNCIA alerta para a possibilidade de danos materiais no hardware, ferimentos pessoais ou morte.

Se adquiriu um computador Dell™ Série n, as referências neste documento relativas aos sistemas operativos Microsoft® Windows® não são aplicáveis.

# **As informações contidas neste documento estão sujeitas a alterações sem aviso prévio. © 2008-2009 Dell Inc. Todos os direitos reservados.**

É estritamente proibida qualquer reprodução deste material sem autorização por escrito da Dell Inc.

Marcas comerciais utilizadas neste texto: *Dell, Latitude, Latitude ON* e logótipo da DELL são marcas comerciais da<br>propriedade da Bluetooth SIG, Inc. e é utilizada pela Dell sob licença / *niel é* uma marca comercia da ma

Neste documento podem ser mencionadas outras marcas comerciais e nomes como referência às aettidades que invocam as marcas e nomes ou respectivos produtos. A Dell Inc.<br>renuncia a quaisquer interesses de propriedade relativ

**Outubro de 2009 Rev. A02**

**Modelo PP15S**

### <span id="page-1-0"></span> **Bateria Slice**

### **Manual de Serviço do Dell™ Latitude™ E4200**

- **O** Vista superior
- **O** Vista inferior
- **O** Configurar a bateria slice
- [Ligar a bateria slice ao computador portátil](#page-2-0)
- [Desprender a bateria slice do computador portátil](#page-2-1)
- **O** Carregar a bateria slice
- **O** Especificações

A bateria slice fornece uma capacidade de alimentação alargada ao seu computador portátil Dell™ Latitude™ E4200 ou E4300.

A bateria slice encaixa no fundo do computador portátil e pode ser carregada enquanto está ligada ao seu portátil ou separadamente.

# <span id="page-1-1"></span>**Vista superior**

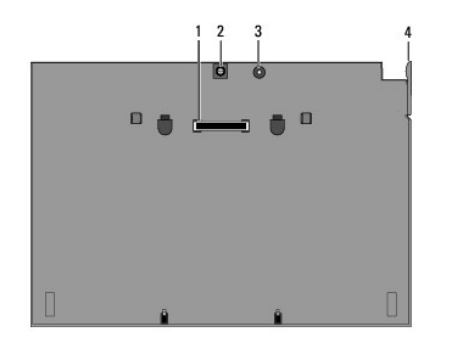

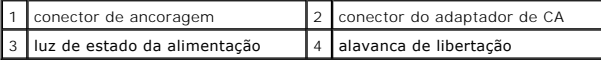

### <span id="page-1-2"></span>**Vista inferior**

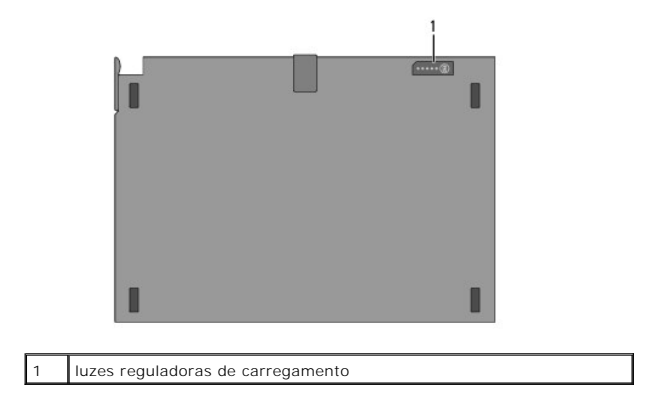

# <span id="page-1-3"></span>**Configurar a bateria slice**

- ADVERTÊNCIA: O adaptador de CA funciona com tomadas eléctricas universais. No entanto, os conectores de alimentação e as extensões<br>eléctricas variam de acordo com os países. A utilização de um cabo incompatível ou a ligaçã **pode provocar um incêndio ou danos no equipamento.**
- AVISO: Utilize sempre o adaptador de CA da Dell fornecido com o computador portátil. Se utilizar outro adaptador de CA vendido no mercado —<br>ou o adaptador de CA de modelos anteriores de computadores Dell <mark>pode danificar </mark>

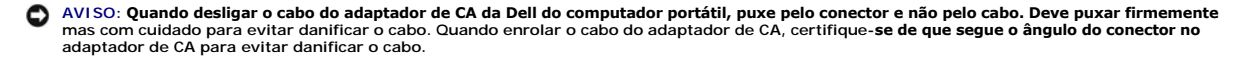

Ligue uma extremidade do adaptador de CA ao conector do adaptador de CA no computador portátil e ligue a outra extremidade à tomada eléctrica.

# <span id="page-2-0"></span>**Ligar a bateria slice ao computador portátil**

- **NOTA**: Depois de ligar a bateria slice ao computador portátil, o adaptador de CA do computador portátil pode carregar a bateria slice através do<br>conector do adaptador de CA do computador portátil.
- 1. Enquanto mantém o computador portátil num ângulo de 30 graus relativamente à bateria slice, encaixe as ranhuras no fundo do computador portátil nos ganchos da bateria slice" e baixe a parte de trás do computador portátil sobre a bateria slice. O conector de ancoragem do computador portátil<br>deve engatar no conector de ancoragem da bateria slice.

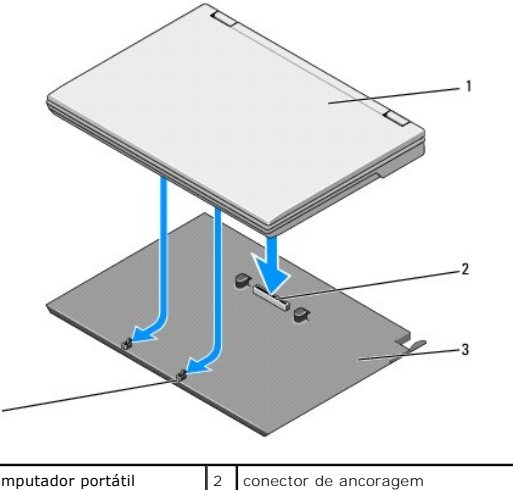

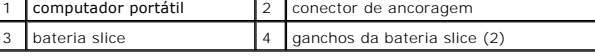

2. Empurre o computador portátil sobre a bateria slice até ouvir um estalido indicando que o computador portátil está firmemente assente no lugar.

3. Ligue o computador portátil.

# <span id="page-2-1"></span>**Desprender a bateria slice do computador portátil**

- 1. Antes de desprender a bateria slice do computador portátil, guarde e feche todos os ficheiros abertos e saia dos programas que estão abertos.
- 2. Programe as definições de gestão de energia do computador portátil de forma a que o mesmo não entre em modo de suspensão, espera ou hibernação quando fecha (baixa) o monitor:

#### **Microsoft**® **Windows**® **XP**

- a. Clique em **Iniciar**® **Painel de controlo**® **Desempenho e manutenção**® **Opções de energia**® **Avançadas**.
- b. Em **Ao baixar a tampa do portátil**, seleccione **Não fazer nada**.

#### **Windows Vista**®

- a. Clique em **Iniciar** ® **Painel de controlo**® **PC móvel**® **Opções de energia**® **Fechar a função de fechar a tampa**.
- b. No menu pendente **Ao baixar a tampa**, seleccione **Não fazer nada.**
- 3. Puxe a alavanca de libertação do computador portátil para o libertar da bateria slice.

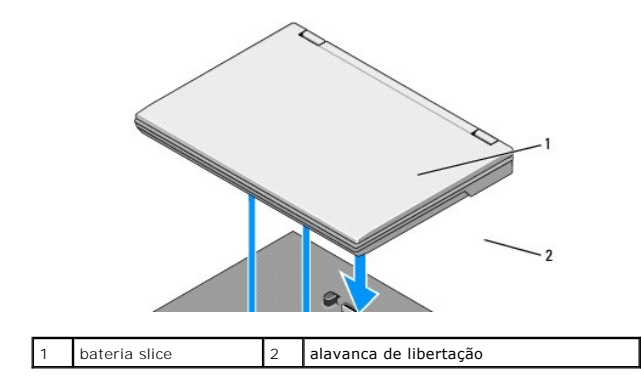

4. Levante a extremidade traseira do computador portátil e faça deslizar o computador portátil em direcção à parte de trás da bateria slice.

# <span id="page-3-0"></span>**Carregar a bateria slice**

A bateria slice carrega sempre que está anexada ao computador portátil e que o computador portátil está anexado a uma tomada eléctrica através do<br>adaptador de CA.

Pode ainda carregar a bateria slice quando está desligada do computador portátil utilizando um adaptador de CA compatível com o computador portátil. Ligue<br>um adaptador de CA ao conector para o adaptador de CA na bateria sl

### **Luz do estado da alimentação**

Quando a bateria slice está a carregar, a luz do estado da alimentação (ver [Vista superior\)](#page-1-1) indica os seguintes estados:

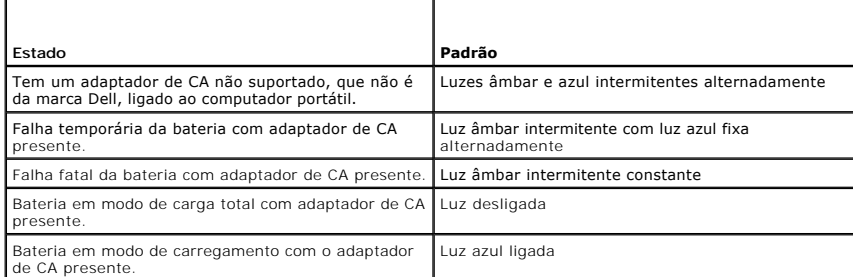

### **Indicador de carga**

O tempo de funcionamento de uma bateria slice depende do número de vezes que ela é carregada. Para verificar a carga da bateria, pressione e solte o botão de estado no indicador de carga (consulte <u>[Vista inferior](#page-1-2)</u>) para acender as luzes que indicam o nível de carga. Cada luz representa aproximadamente<br>20% da carga total da bateria. Para obter informações gerais sobre a

# <span id="page-3-1"></span>**Especificações**

### **Bateria slice para o Latitude E4200**

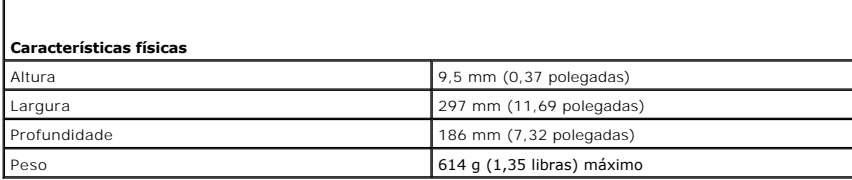

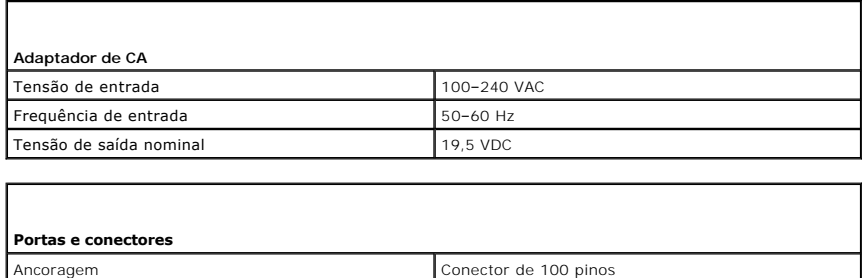

# **Bateria slice para o Latitude E4300**

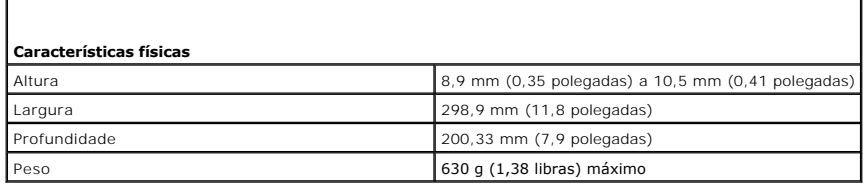

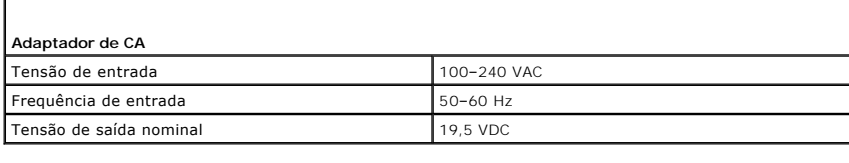

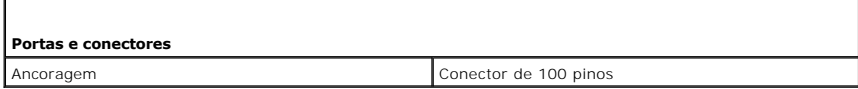

[Voltar à página do Índice](file:///C:/data/systems/late4200/pt/sm/index.htm)

 $\Gamma$ 

#### <span id="page-5-0"></span> **Trabalhar no computador Manual de Serviço do Dell™ Latitude™ E4200**

- 
- **O** Ferramentas recomendadas
- 4 Antes de trabalhar no com
- [Depois de trabalhar no computador](#page-6-0)

Este documento fornece os procedimentos de remoção e instalação dos componentes no computador. Excepto se indicado em contrário, cada procedimento pressupõe que:

- 1 Executou os passos indicados em [Antes de trabalhar no computador.](#page-5-2)
- l Leu as informações de segurança fornecidas com o computador.

Para obter informações adicionais sobre as melhores práticas de segurança, consulte a página inicial de Conformidade Regulamentar no site **www.dell.com** em **www.dell.com/regulatory\_compliance**.

**NOTA: Pode haver diferenças de aparência entre a cor e determinados componentes do seu computador em relação aos apresentados nas ilustrações<br>deste documento.** 

### <span id="page-5-1"></span>**Ferramentas recomendadas**

Os procedimentos descritos neste documento podem requerer as seguintes ferramentas:

- l Chave de fendas de ponta chata pequena
- l Chave de fendas Phillips
- l Pequeno instrumento aguçado em plástico
- l Actualização do BIOS (consulte o website da Assistência Dell em **support.dell.com**)

### <span id="page-5-2"></span>**Antes de trabalhar no computador**

Utilize as directrizes de segurança seguintes para ajudar a proteger o computador de potenciais danos, e para ajudar a assegurar a sua segurança pessoal.

- **ADVERTÊNCIA: Antes de efectuar qualquer operação no interior do computador, leia as informações de segurança fornecidas com o mesmo. Para obter informações adicionais sobre as melhores práticas de segurança, consulte a página inicial da Conformidade regulamentar em www.dell.com em: www.dell.com/regulatory\_compliance.**
- ADVERTENCIA: Muitas reparações apenas podem ser efectuadas por um técnico de assistência qualificado. Apenas deverá efectuar reparações<br>simples e soluções de problemas conforme autorizado na documentação do produto ou orie
- **AVISO: Para evitar descargas electrostáticas, ligue-se à terra utilizando uma faixa de terra para pulso ou tocando periodicamente numa superfície metálica não pintada, tal como um conector na parte posterior do computador.**
- AVISO: Manuseie cuidadosamente os componentes e as placas. Não toque nos componentes ou nos contactos de uma placa. Segure numa placa<br>pelas extremidades ou pelo suporte de montagem metálico. Segure nos componentes, como um **pinos.**
- AVISO: Quando estiver a desligar um cabo, puxe pelo conector do cabo ou pelo circuito de alívio de tensão e não no próprio cabo. Para os<br>conectores de cabos com presilhas de libertação, puxe suavemente as presilhas de libe

1. Certifique-se de que a superfície de trabalho é plana e está limpa para evitar que a tampa do computador fique riscada.

- 2. Encerre o computador.
	- l No Windows XP, clique em **Iniciar**® **Encerrar**® **Encerrar**.
	- l No Windows Vista, clique em **Iniciar<sup>6</sup>,** clique no ícone da **exe** seta e, em seguida, clique em **Encerrar** para desligar o computador.

NOTA: Certifique-se de que o computador está desligado e de que não se encontra num modo de gestão de energia. Se não conseguir encerrar o<br>computador através do sistema operativo, pressione sem soltar o botão de alimentaçã

3. Desligue o computador e todos os dispositivos anexados das respectivas tomadas eléctricas.

4. Desligue todos os cabos de rede do computador.

<span id="page-6-1"></span>**AVISO: Para ajudar a evitar danos na placa do sistema, deve retirar a bateria do respectivo compartimento antes da assistência ao computador.** 

- 5. Desligue todos os dispositivos externos e retire quaisquer placas instaladas antes de trabalhar no computador:
	- l Para retirar quaisquer placas instaladas, como por exemplo uma ExpressCard, consulte o *Guia de tecnologia Dell™* no seu computador ou em **support.dell.com**.
	- l Para desancorar de uma estação de ancoragem, consulte o *Guia do utilizador E-Port* ou o *Guia do utilizador E-Port Plus em* **support.dell.com**.
	- l Para retirar uma bateria slice, consulte a documentação fornecida com a bateria slice ou vá a **support.dell.com**.
	- l Para retirar uma base de mídia, consulte a documentação fornecida com a base ou vá a **support.dell.com**.
- 6. Vire o computador ao contrário.
- 7. Faça deslizar os trincos de libertação da bateria na direcção oposta um do outro para os bloquear na posição de abertos.
- 8. Deslize a bateria para fora do compartimento.

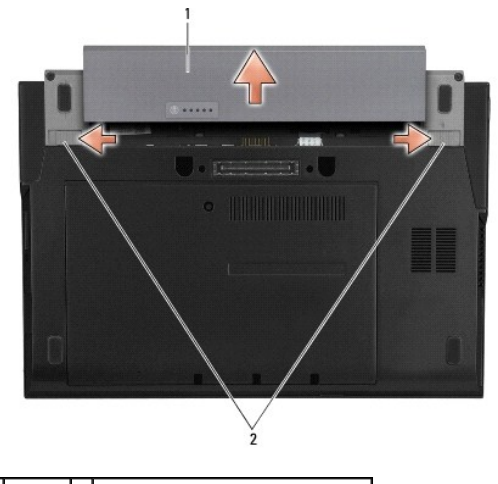

 $\left| \begin{smallmatrix} 1 \\ 1 \end{smallmatrix} \right|$  bateria  $\left| \begin{smallmatrix} 2 \\ 2 \end{smallmatrix} \right|$  trincos de libertação da bateria (2)

9. Vire o computador ao para a posição direita, abra o monitor e prima o botão de alimentação para ligar a placa de sistema à terra.

### <span id="page-6-0"></span>**Depois de trabalhar no computador**

Depois de ter concluído os procedimentos de recolocação de componentes, certifique-se de que liga os dispositivos externos, as placas, os cabos, etc. antes<br>de ligar o computador.

**NOTA: Para evitar danificar o computador, utilize apenas a bateria concebida para este computador Dell. Não utilize baterias concebidas para outros<br>computadores Dell.** 

- 1. Volte a colocar a bateria. Faça deslizar a bateria para dentro do respectivo compartimento até ouvir um estalido, indicando que encaixou no devido lugar.
- 2. Ligue todos os dispositivos externos, tais como uma estação de ancoragem, uma bateria slice ou uma base de mídia e volte a colocar todas as placas, como por exemplo, a ExpressCard.
- 3. Ligue todos os cabos de rede ao computador.
- 4. Ligue o computador e todos os dispositivos anexados às respectivas tomadas eléctricas.
- 5. Ligue o computador.

#### <span id="page-7-0"></span> **Actualizar o BIOS Manual de serviço do Dell™ Latitude™ E4200**

- [Actualizar o BIOS a partir de um CD](#page-7-1)
- [Actualizar o BIOS a partir da unidade de disco rígido](#page-7-2)
- [Actualizar o BIOS a partir de uma chave de USB](#page-8-0)

Se for fornecido um CD do programa de actualização do BIOS com uma nova placa de sistema, actualize o BIOS a partir do CD. Se não tiver um CD do<br>programa de actualização do BIOS, actualize-o a partir da unidade de disco rí

A∨I SO: Se vai voltar a colocar a placa de sistema, certifique-se de que selecciona o modo SATA correcto no programa de configuração do<br>sistema. Todas as placas de sistema de substituição para o seu computador têm, como p

NOTA: Se vai substituir a placa de sistema, o kit de substituição da placa de sistema inclui um mídia que fornece um utilitário para transferência da<br>Etiqueta de Serviço para a placa de sistema de substituição. Certifique-

# <span id="page-7-1"></span>**Actualizar o BIOS a partir de um CD**

O **AVISO: Ligue o adaptador de CA a uma fonte de alimentação que esteja a funcionar correctamente para evitar quebras de energia. Se não o fizer pode danificar o computador.** 

1. Certifique-se de que o adaptador de CA está ligado e que a bateria principal está correctamente instalada.

- 2. Prima <F12> antes de introduzir o CD do programa de actualização do BIOS, para configurar o computador para arrancar a partir de um CD apenas uma<br>vez. Caso contrário, deve entrar no programa de configuração do sistema p
- 3. Insira o CD do programa de actualização do BIOS e ligue o computador.

**AVISO: Não interrompa este processo depois de ter começado. Se o fizer pode danificar o computador.** 

Siga as instruções apresentadas no ecrã. O computador continua o arranque e actualiza o novo BIOS. Quando a actualização estiver concluída, o computador reinicializa-se automaticamente.

4. Retire o CD do programa de actualização do BIOS da unidade de CDs.

# <span id="page-7-2"></span>**Actualizar o BIOS a partir da unidade de disco rígido**

- Θ **AVISO: Ligue o adaptador de CA a uma fonte de alimentação que esteja a funcionar correctamente para evitar quebras de energia. Se não o fizer pode danificar o computador.**
- 1. Certifique-se de que o adaptador de CA está ligado, que a bateria principal está devidamente instalada e que o cabo de rede está ligado.
- 2. Ligue o computador.
- 3. Localize o mais recente ficheiro de actualização do BIOS para o seu computador em **support.dell.com**.
- 4. Clique em **Download Now** (Transferir agora) para transferir o ficheiro.
- 5. Se for apresentada a janela **Export Compliance Disclaimer** (Declaração sobre compatibilidade com leis de exportação), clique em **Yes, I Accept this Agreement** (Sim, aceito este contrato).

É apresentada a janela **File Download** (Transferência de ficheiro).

6. Clique em **Save this program to disk** (Guardar este programa no disco) e clique em **OK**.

É apresentada a janela **Save In** (Guardar em).

7. Clique na seta para baixo para visualizar o menu **Save In** (Guardar em), seleccione **Desktop** (Ambiente de trabalho) e, em seguida, clique em **Save** (Guardar).

O ficheiro é transferido para o ambiente de trabalho.

8. Clique em **Close** (Fechar) quando a janela **Download Complete** (Transferência concluída) for apresentada.

O ícone do ficheiro aparece no ambiente de trabalho com o mesmo nome do ficheiro de actualização do BIOS transferido.

9. Clique duas vezes no ícone do ficheiro que está no ambiente de trabalho e siga as instruções do ecrã.

# <span id="page-8-0"></span>**Actualizar o BIOS a partir de uma chave de USB**

- **AVISO: Ligue o adaptador de CA a uma fonte de alimentação que esteja a funcionar correctamente para evitar quebras de energia. Se não o fizer pode danificar o computador.**
- 1. Certifique-se de que o adaptador de CA está ligado e que a bateria principal está correctamente instalada.
- 2. Verifique se a porta USB está activada no programa de configuração do sistema. Consulte o *Guia de tecnologia Dell™* no computador ou em **support.dell.com** para mais informações sobre como activar a porta USB.
- 3. Insira a chave de USB inicializável com a actualização do BIOS e ligue o computador.
- 4. Prima <F12> de modo a configurar o computador para arrancar a partir da chave de USB apenas uma vez. Caso contrário, tem de entrar no programa de configuração do sistema para alterar a ordem de arranque predefinida, definindo o USB como primeiro dispositivo de arranque.

**AVISO: Não interrompa este processo depois de ter começado. Se o fizer pode danificar o computador.** 

Siga as instruções apresentadas no ecrã. O computador continua o arranque e actualiza o novo BIOS. Quando a actualização estiver concluída, o computador reinicializa-se automaticamente.

5. Retire a chave de USB da porta USB.

### <span id="page-9-0"></span> **Placa com a tecnologia sem fios Bluetooth® Manual de serviço do Dell™ Latitude™ E4200**

- [Retirar a placa com tecnologia sem fios Bluetooth](#page-9-1)
- O Voltar a colocar a placa com tecnologia sem fios Blueto
- ADVERTENCIA: Antes de efectuar qualquer operação no interior do computador, leia as informações de segurança fornecidas com o mesmo. Para<br>obter informações adicionais sobre as melhores práticas de segurança, consulte a pág

### <span id="page-9-1"></span>**Retirar a placa com tecnologia sem fios Bluetooth**

- 1. Siga os procedimentos indicados em [Antes de trabalhar no computador.](file:///C:/data/systems/late4200/pt/sm/before.htm#wp1180052)
- 2. Retire a tampa do LED (consulte [Retirar a tampa do LED](file:///C:/data/systems/late4200/pt/sm/ledcvr.htm#wp1179991)).
- 3. Retire o teclado (consulte [Retirar o teclado\)](file:///C:/data/systems/late4200/pt/sm/keyboard.htm#wp1179991).
- 4. Desligue o cabo da placa do sistema puxando suavemente o trinco de desbloqueio para cima.
- 5. Levante o módulo para o retirar do conjunto da base.
- 6. Vire o módulo ao contrário.
- 7. Retire o parafuso M2 x 3 mm da placa.
- 8. Puxe a placa para cima para a desligar do conector no módulo.

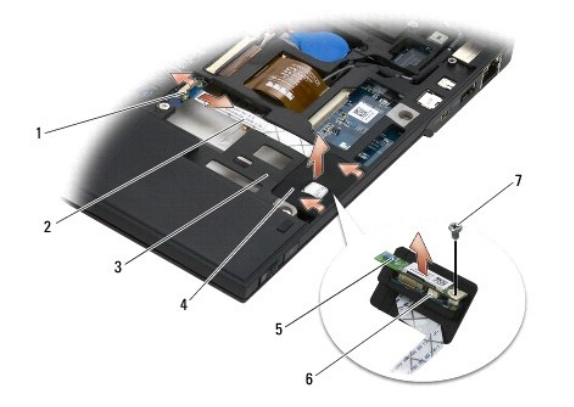

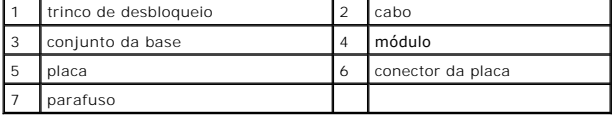

### <span id="page-9-2"></span>**Voltar a colocar a placa com tecnologia sem fios Bluetooth**

- 1. Ligue a placa ao respectivo conector no módulo.
- 2. Volte a colocar o parafuso M2 x 3 mm na placa.
- 3. Vire o módulo ao contrário e pressione-o contra o conjunto da base.
- 4. Ligue o cabo à placa do sistema utilizando o trinco de desbloqueio.
- 5. Volte a colocar o teclado (consulte [Voltar a colocar o teclado](file:///C:/data/systems/late4200/pt/sm/keyboard.htm#wp1185671)).
- 6. Volte a colocar a tampa do LED (consulte [Voltar a colocar a tampa do LED](file:///C:/data/systems/late4200/pt/sm/ledcvr.htm#wp1179937)).
- 7. Siga os procedimentos indicados em [Depois de trabalhar no computador.](file:///C:/data/systems/late4200/pt/sm/before.htm#wp1183136)

÷

# <span id="page-11-0"></span> **Câmara**

**Manual de serviço do Dell™ Latitude™ E4200**

- **O** Retirar a câmara
- [Voltar a colocar a câmara](#page-11-2)
- ADVERTENCIA: Antes de trabalhar no interior do computador, leia as informações de segurança fornecidas com o mesmo. Para obter informações<br>adicionais sobre as melhores práticas de segurança, consulte a página inicial da Co
- AVISO: Para evitar descargas electrostáticas, ligue-se à terra utilizando uma pulseira antiestática ou toque periodicamente numa superfície<br>metálica não pintada (como o painel posterior) no computador.

Se encomendou uma câmara com o computador, a câmara já se encontra instalada.

# <span id="page-11-1"></span>**Retirar a câmara**

- 1. Siga as instruções indicadas em [Antes de trabalhar no computador.](file:///C:/data/systems/late4200/pt/sm/before.htm#wp1180052)
- 2. Retire o teclado (consulte [Retirar o teclado\)](file:///C:/data/systems/late4200/pt/sm/keyboard.htm#wp1179991).
- 3. Retire o conjunto do monitor (consulte [Retirar o conjunto do monitor\)](file:///C:/data/systems/late4200/pt/sm/display.htm#wp1258092).
- 4. Retire a moldura do monitor (consulte [Retirar a moldura do monitor](file:///C:/data/systems/late4200/pt/sm/display.htm#wp1201557)).
- 5. Retire o painel do monitor (consulte [Retirar o painel do monitor](file:///C:/data/systems/late4200/pt/sm/display.htm#wp1202034)).
- 6. Retire as articulações do monitor (consulte [Retirar as dobradiças do monitor](file:///C:/data/systems/late4200/pt/sm/display.htm#wp1203022)).
- 7. Levante a placa da câmara da tampa posterior do ecrã.
- 8. Liberte o conjunto do cabo do monitor/câmara das articulações do monitor.

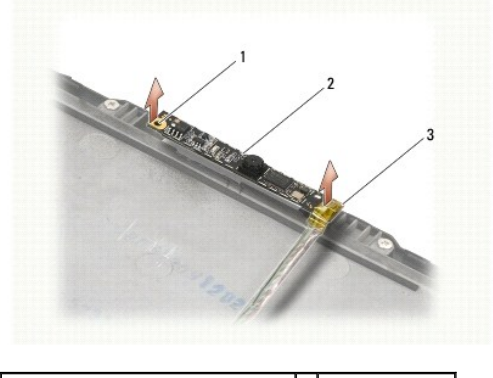

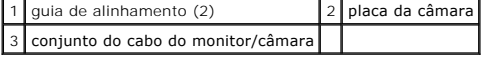

# <span id="page-11-2"></span>**Voltar a colocar a câmara**

**A NOTA:** Este procedimento pressupõe que tenha concluído em primeiro lugar o procedimento de remoção.

- 1. Alinhe a placa da câmara com as guias de alinhamento na tampa do ecrã.
- 2. Volte a instalar os cabos do monitor ao longo das articulações.
- 3. Volte a colocar as articulações do monitor (consulte [Voltar a colocar as dobradiças do monitor](file:///C:/data/systems/late4200/pt/sm/display.htm#wp1246464)).
- 4. Volte a colocar o painel do monitor (consulte [Voltar a colocar o painel do monitor\)](file:///C:/data/systems/late4200/pt/sm/display.htm#wp1224313).
- 5. Volte a colocar a moldura do monitor (consulte [Voltar a colocar a moldura do monitor](file:///C:/data/systems/late4200/pt/sm/display.htm#wp1180054)).
- 6. Volte a colocar o conjunto do monitor (consulte [Voltar a colocar o conjunto do monitor](file:///C:/data/systems/late4200/pt/sm/display.htm#wp1179924)).
- 7. Siga as instruções indicadas em [Depois de trabalhar no computador.](file:///C:/data/systems/late4200/pt/sm/before.htm#wp1183136)

# <span id="page-13-0"></span> **Bateria de célula tipo moeda**

- **Manual de serviço do Dell™ Latitude™ E4200**
- [Retirar a bateria de célula tipo moeda](#page-13-1)
- **O** Voltar a colocar a bateria de célula tipo

# <span id="page-13-1"></span>**Retirar a bateria de célula tipo moeda**

- ADVERTENCIA: Antes de efectuar qualquer operação no interior do computador, leia as informações de segurança fornecidas com o mesmo. Para<br>obter informações adicionais sobre os melhores procedimentos de segurança, consulte
- 1. Siga os procedimentos indicados em [Antes de trabalhar no computador.](file:///C:/data/systems/late4200/pt/sm/before.htm#wp1180052)
- 2. Retire a tampa do LED (consulte [Retirar a tampa do LED](file:///C:/data/systems/late4200/pt/sm/ledcvr.htm#wp1179991)).
- 3. Retire o teclado (consulte [Retirar o teclado\)](file:///C:/data/systems/late4200/pt/sm/keyboard.htm#wp1179991).
- 4. Force a bateria tipo moeda para soltar a fita de dupla face no fundo.
- 5. Levante a bateria tipo moeda para a retirar do computador.
- 6. Desligue o cabo da bateria da placa de sistema.

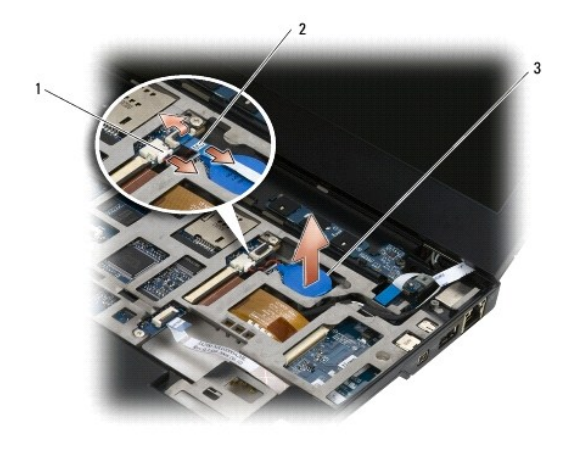

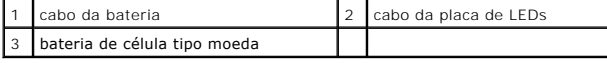

# <span id="page-13-2"></span>**Voltar a colocar a bateria de célula tipo moeda**

- ADVERTENCIA: Antes de efectuar qualquer operação no interior do computador, leia as informações de segurança fornecidas com o mesmo. Para<br>obter informações adicionais sobre os melhores procedimentos de segurança, consulte
- 1. Ligue o cabo da bateria tipo moeda à placa de sistema.
- 2. Introduza a bateria tipo moeda no computador.
- 3. Se estiver a reinstalar a bateria tipo moeda já usada, faça pressão para fixar a fita de dupla face ao fundo.

Se estiver a instalar uma bateria tipo moeda nova, remova a parte de trás da fita de dupla face da bateria e faça-a deslizar por baixo da patilha. Faça pressão para fixar a fita ao fundo.

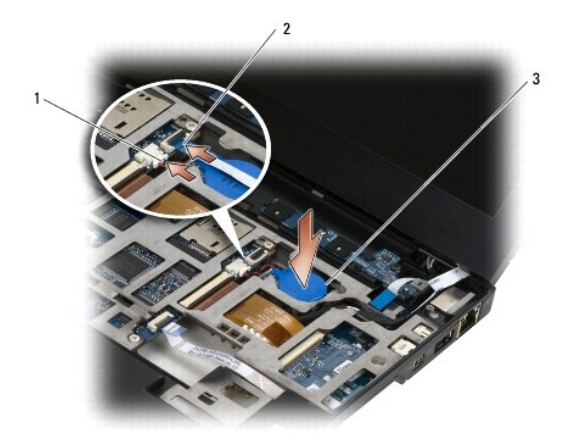

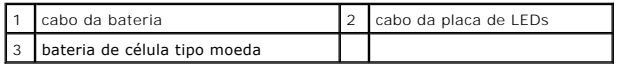

4. Volte a colocar o teclado (consulte [Voltar a colocar o teclado](file:///C:/data/systems/late4200/pt/sm/keyboard.htm#wp1185671)).

5. Volte a colocar a tampa do LED (consulte [Voltar a colocar a tampa do LED](file:///C:/data/systems/late4200/pt/sm/ledcvr.htm#wp1179937)).

6. Siga os procedimentos indicados em [Depois de trabalhar no computador.](file:///C:/data/systems/late4200/pt/sm/before.htm#wp1183136)

#### <span id="page-15-0"></span> **Conjunto do monitor Manual de Serviço do Dell™ Latitude™ E4200**

- Tipos de tampas de monitor de cristais líquidos (LCD)  $\bullet$  Voltar a colocar o painel do monitor
- [Retirar o conjunto do monitor](#page-15-2)
- [Voltar a colocar o conjunto do monitor](#page-16-1)
- **O** Retirar a moldura do monitor
- [Voltar a colocar a moldura do monitor](#page-17-2)
- [Retirar o painel do monitor](#page-18-1)
- 
- **O** Retirar as dobradiças do monitor
- [Voltar a colocar as dobradiças do monitor](#page-21-1)
- **O** Retirar o cabo do monitor/cabo do monitor com câmara
- [Voltar a colocar o cabo do monitor/cabo do monitor com câmara](#page-21-3)
- ADVERTENCIA: Antes de efectuar qualquer operação no interior do computador, leia as informações de segurança fornecidas com o mesmo. Para<br>obter informações adicionais sobre as melhores práticas de segurança, consulte a pág **em: www.dell.com/regulatory\_compliance.**

# <span id="page-15-1"></span>**Tipos de tampas de monitor de cristais líquidos (LCD)**

Os três modelos de tampas do LCD que podem ser encomendados em diferentes opções de cor são:

- l Apenas suporte WLAN com um cabo de antena curto:
	- l Sem amortecedor
	- l Cabo de antena curto (cabos de antena WLAN ligam à placa do botão de rádio)
- l Apenas suporte WWAN e WLAN:
	- l Um amortecedor em ambos os lados da tampa superior do LCD
	- l Encaminhamento dos cabos WLAN à placa do botão de rádio
	- l Encaminhamento dos cabos WWAN à placa WWAN
- l Suporte WLAN, WWAN e amortecedor da câmara:
	- l Um amortecedor em ambos os lados da tampa superior do LCD
	- l Encaminhamento dos cabos WLAN à placa do botão de rádio
	- l Encaminhamento dos cabos WWAN à placa WWAN

# <span id="page-15-2"></span>**Retirar o conjunto do monitor**

- 1. Siga as instruções indicadas em [Antes de trabalhar no computador.](file:///C:/data/systems/late4200/pt/sm/before.htm#wp1180052)
- 2. Retire o painel de serviço (consulte [Retirar o painel de serviço](file:///C:/data/systems/late4200/pt/sm/svcpanel.htm#wp1184372)).
- 3. Desligue os cabos WLAN e WWAN.
- 4. Coloque o computador direito, deixando-o com a tampa voltada para cima.
- 5. Retire a tampa do LED (consulte [Retirar a tampa do LED](file:///C:/data/systems/late4200/pt/sm/ledcvr.htm#wp1179991)).
- 6. Retire o teclado (consulte [Retirar o teclado\)](file:///C:/data/systems/late4200/pt/sm/keyboard.htm#wp1179991).
- 7. Desligue o cabo do conjunto do monitor puxando a patilha com cuidado para cima perto do conector do cabo.
- 8. Desligue os cabos da antena.

Se estiver presente, retire a placa do botão de rádio (consulte [Retirar a placa do botão de rádio](file:///C:/data/systems/late4200/pt/sm/rsb.htm#wp1189559)) e desligue e altere o encaminhamento dos cabos **WWAN** 

Se a placa do botão de rádio não estiver presente, desligue e altere o encaminhamento dos cabos WLAN e WWAN.

- 9. Posicione na parte de trás do computador todos os cabos que levam ao conjunto do monitor.
- 10. Retire os quatro parafusos M2.5 x 5 mm que prendem o conjunto do monitor.

<span id="page-16-0"></span>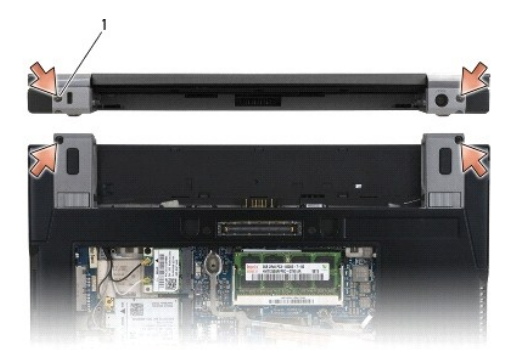

### 1 parafusos (4)

11. Abra o monitor até 90 graus e levante o conjunto do monitor para fora do conjunto da base.

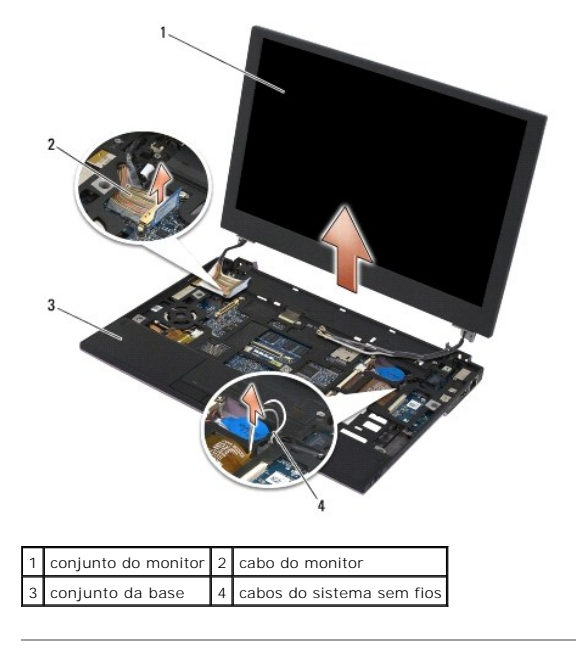

# <span id="page-16-1"></span>**Voltar a colocar o conjunto do monitor**

- ADVERTENCIA: Antes de efectuar qualquer operação no interior do computador, leia as informações de segurança fornecidas com o mesmo. Para<br>obter informações adicionais sobre as melhores práticas de segurança, consulte a pág
- 1. Alinhe as dobradiças do monitor com os orifícios na base do computador e, em seguida, baixe o monitor para que fique encaixado no lugar.
- 2. Encaminhe o cabo do monitor por baixo de cada presilha no seu canal de encaminhamento e ligue o cabo ao conector do cabo do monitor ou da placa de sistema.
- 3. Encaminhe os cabos do sistema sem fios (WLAN e WWAN) e os cabos da placa do botão de rádio (se aplicável) por baixo de cada presilha no canal de encaminhamento e por baixo do cabo tipo fita da placa de E/S direita.
- 4. Feche o monitor e vire o computador ao contrário.
- 5. Volte a colocar os quatro parafusos M2.5 x 5 mm para fixar o conjunto do monitor.
- 6. Dependendo das placas na configuração do computador, ligue os cabos da antena às respectivas placas:

Para WWAN, consulte [Voltar a colocar uma placa WWAN](file:///C:/data/systems/late4200/pt/sm/wwan.htm#wp1180318).

#### <span id="page-17-0"></span>Para a placa do botão de rádio, consulte [Voltar a colocar a placa do botão de rádio](file:///C:/data/systems/late4200/pt/sm/rsb.htm#wp1180318).

Para WLAN, consulte [Voltar a colocar uma placa WLAN/WiMax.](file:///C:/data/systems/late4200/pt/sm/wlan.htm#wp1180318)

- 7. Coloque quaisquer cabos da antena não utilizados nos suportes de cabos do conjunto da base junto à ranhura da placa.
- 8. Volte a colocar o teclado (consulte [Voltar a colocar o teclado](file:///C:/data/systems/late4200/pt/sm/keyboard.htm#wp1185671)).
- 9. Volte a colocar a tampa do LED (consulte [Voltar a colocar a tampa do LED](file:///C:/data/systems/late4200/pt/sm/ledcvr.htm#wp1179937)).
- 10. Volte a colocar o painel de serviço (consulte Voltar a colocar o painel de servico).
- 11. Siga os procedimentos indicados em [Depois de trabalhar no computador.](file:///C:/data/systems/late4200/pt/sm/before.htm#wp1183136)

# <span id="page-17-1"></span>**Retirar a moldura do monitor**

- ADVERTENCIA: Antes de efectuar qualquer operação no interior do computador, leia as informações de segurança fornecidas com o mesmo. Para<br>obter informações adicionais sobre as melhores práticas de segurança, consulte a pág
- 1. Siga as instruções indicadas em [Antes de trabalhar no computador.](file:///C:/data/systems/late4200/pt/sm/before.htm#wp1180052)
- 2. Retire o painel de serviço (consulte [Retirar o painel de serviço](file:///C:/data/systems/late4200/pt/sm/svcpanel.htm#wp1184372)).
- 3. Retire a tampa do LED (consulte [Retirar a tampa do LED](file:///C:/data/systems/late4200/pt/sm/ledcvr.htm#wp1179991)).
- 4. Retire o teclado (consulte [Retirar o teclado\)](file:///C:/data/systems/late4200/pt/sm/keyboard.htm#wp1179991).
- 5. Retire o conjunto do monitor (consulte [Retirar o conjunto do monitor\)](#page-15-2).

**AVISO: A remoção da moldura da tampa traseira do monitor requer imenso cuidado para evitar danificar a moldura e o painel do monitor. Deve prestar especial atenção aos cantos, especialmente para as molduras utilizadas com painéis de monitores LED.** 

**AVISO: Para evitar danos permanentes ao painel do monitor, não faça pressão nem esfregue o centro do painel.** 

- 6. Começando por um dos lados da moldura, utilize os dedos para forçar para cima e para fora as extremidades interiores da mesma a partir do painel do monitor. Levante o lado solto da moldura e continue a forçar até libertar a parte superior e inferior da mesma. No final, solte o lado restante da moldura.
- 7. Quando todos os encaixes estiverem soltos, levante a moldura do conjunto do monitor.

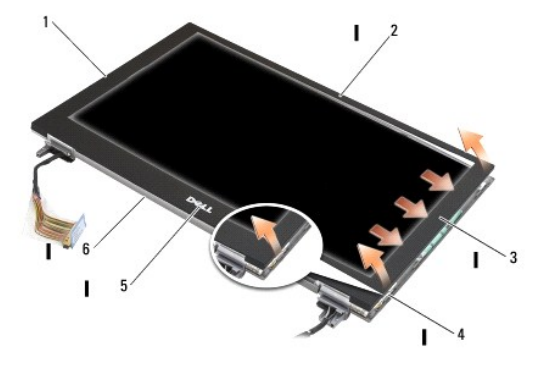

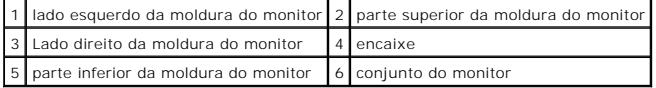

<span id="page-17-2"></span>**Voltar a colocar a moldura do monitor** 

<span id="page-18-0"></span>ADVERTENCIA: Antes de efectuar qualquer operação no interior do computador, leia as informações de segurança fornecidas com o mesmo. Para<br>obter informações adicionais sobre as melhores práticas de segurança, consulte a pág

**AVISO: Para evitar danos permanentes ao painel do monitor, não faça pressão nem esfregue o centro do painel.** 

- AVISO: **Quando voltar a colocar a moldura do monitor, faça pressão apenas nas extremidades externas quando encaixar a moldura no lugar. Se<br>premir as extremidades interiores pode fazer com que o painel do monitor fique rach**
- 1. Alinhe as extremidades da moldura com as do conjunto do monitor e, com cuidado, encaixe a moldura no lugar em volta de todo o perímetro do conjunto.

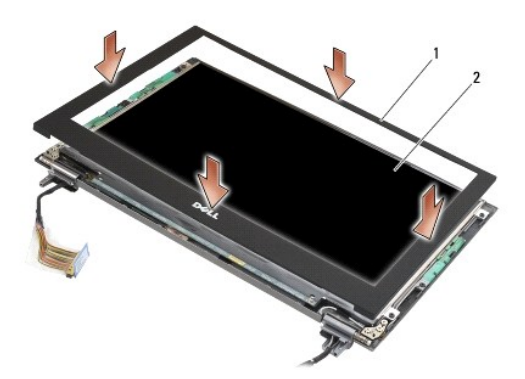

1 moldura do monitor 2 conjunto do monitor

- 2. Volte a colocar o conjunto do monitor (consulte [Voltar a colocar o conjunto do monitor](#page-16-1)).
- 3. Volte a colocar o teclado (consulte [Voltar a colocar o teclado](file:///C:/data/systems/late4200/pt/sm/keyboard.htm#wp1185671)).
- 4. Volte a colocar a tampa do LED (consulte [Voltar a colocar a tampa do LED](file:///C:/data/systems/late4200/pt/sm/ledcvr.htm#wp1179937)).
- 5. Volte a colocar o painel de serviço (consulte [Voltar a colocar o painel de serviço](file:///C:/data/systems/late4200/pt/sm/svcpanel.htm#wp1181334)).
- 6. Siga os procedimentos indicados em [Depois de trabalhar no computador.](file:///C:/data/systems/late4200/pt/sm/before.htm#wp1183136)

# <span id="page-18-1"></span>**Retirar o painel do monitor**

- ADVERTENCIA: Antes de efectuar qualquer operação no interior do computador, leia as informações de segurança fornecidas com o mesmo. Para<br>obter informações adicionais sobre as melhores práticas de segurança, consulte a pág
- **ADVERTÊNCIA: As presilhas nas extremidades exteriores do painel do monitor são construídas em metal muito fino e podem cortar a pele se não forem manuseadas com cuidado.**
- 1. Siga as instruções indicadas em [Antes de trabalhar no computador.](file:///C:/data/systems/late4200/pt/sm/before.htm#wp1180052)
- 2. Retire o painel de serviço (consulte [Retirar o painel de serviço](file:///C:/data/systems/late4200/pt/sm/svcpanel.htm#wp1184372)).
- 3. Retire a tampa do LED (consulte [Retirar a tampa do LED](file:///C:/data/systems/late4200/pt/sm/ledcvr.htm#wp1179991)).
- 4. Retire o teclado (consulte [Retirar o teclado\)](file:///C:/data/systems/late4200/pt/sm/keyboard.htm#wp1179991).
- 5. Retire o conjunto do monitor (consulte [Retirar o conjunto do monitor\)](#page-15-2).
- 6. Retire a moldura do monitor (consulte [Retirar a moldura do monitor](#page-17-1)).

**AVISO: Para evitar danos permanentes ao painel do monitor, não faça pressão nem esfregue o centro do painel.** 

<span id="page-19-0"></span>7. Retire os quatro parafusos M2 x 3 mm do painel do monitor.

**AVISO: Para evitar danos permanentes ao painel do monitor, levante o painel colocando as duas mãos em ambos os lados do painel.** 

8. Levante o painel do monitor retirando-o da respectiva tampa e assente o painel do monitor com todo o cuidado no local de trabalho sobre um pedaço de tecido limpo e macio. Tenha o cuidado de evitar danificar o painel do monitor com as dobradiças e os cabos da tampa do monitor.

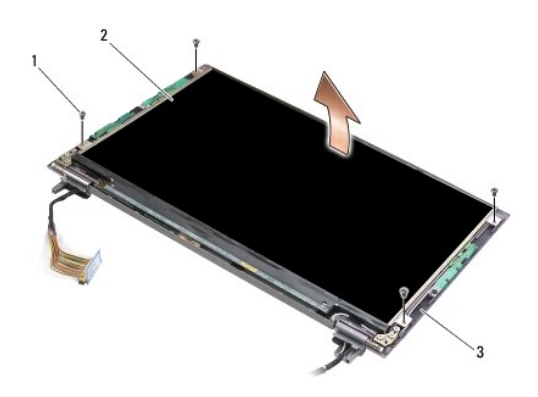

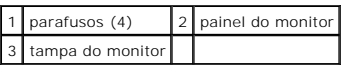

**AVISO: Se não retirar a parte de trás da fita-cola antes de desligar o cabo do monitor, pode provocar danos permanentes no cabo.** 

**AVISO: Para evitar provocar danos permanentes no cabo do monitor e no painel do monitor, puxe uniformemente os lados esquerdo e direito do**  ω **conector do cabo quando o remover.** 

9. Desligue o cabo do monitor.

Retire a parte de trás da fita-cola e, em seguida, puxe o cabo para o retirar do conector.

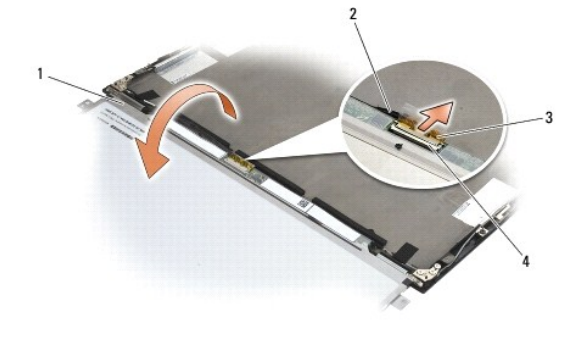

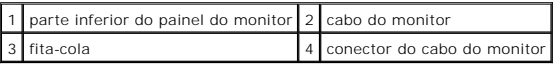

### <span id="page-19-1"></span>**Voltar a colocar o painel do monitor**

- **ADVERTÊNCIA: Antes de efectuar qualquer operação no interior do computador, leia as informações de segurança fornecidas com o mesmo. Para obter informações adicionais sobre as melhores práticas de segurança, consulte a página inicial da Conformidade regulamentar em www.dell.com em: www.dell.com/regulatory\_compliance.**
- **ADVERTÊNCIA: As presilhas nas extremidades exteriores do painel do monitor são construídas em metal muito fino e podem cortar a pele se não forem manuseadas com cuidado.**
- **AVISO: Para evitar danos permanentes ao painel do monitor, não faça pressão nem esfregue o centro do painel.**
- **AVISO: Para evitar danos permanentes ao painel do monitor, levante o painel colocando as duas mãos em ambos os lados do painel.**
- <span id="page-20-0"></span>1. Vire o painel do monitor ao contrário na sua área de trabalho, à frente da tampa do monitor.
- AVISO: Para evitar danos permanentes no painel do monitor quando ligar o cabo do monitor, insira o cabo dentro do conector do painel do **monitor empurrando suavemente as extremidades esquerda e direita do conector do cabo. Não pegue nem segure o painel do monitor pela placa de circuitos na extremidade inferior do painel.**
- 2. Ligue o cabo do monitor ao conector na parte de trás do painel do monitor e fixe o cabo com a fita-cola.
- 3. Coloque o painel do monitor na tampa do monitor.

Certifique-se de que os cabos na tampa do monitor não ficam presos entre o painel do monitor e a tampa.

- 4. Volte a colocar os quatro parafusos M2 x 3 mm para fixar o painel do monitor à tampa do monitor.
- 5. Volte a colocar a moldura do monitor (consulte [Voltar a colocar a moldura do monitor](#page-17-2)).
- 6. Volte a colocar o conjunto do monitor (consulte [Voltar a colocar o conjunto do monitor](#page-16-1)).
- 7. Volte a colocar o teclado (consulte [Voltar a colocar o teclado](file:///C:/data/systems/late4200/pt/sm/keyboard.htm#wp1185671)).
- 8. Volte a colocar a tampa do LED (consulte [Voltar a colocar a tampa do LED](file:///C:/data/systems/late4200/pt/sm/ledcvr.htm#wp1179937)).
- 9. Volte a colocar o painel de serviço (consulte [Voltar a colocar o painel de serviço](file:///C:/data/systems/late4200/pt/sm/svcpanel.htm#wp1181334)).
- 10. Siga os procedimentos indicados em [Depois de trabalhar no computador.](file:///C:/data/systems/late4200/pt/sm/before.htm#wp1183136)

# <span id="page-20-1"></span>**Retirar as dobradiças do monitor**

ADVERTENCIA: Antes de efectuar qualquer operação no interior do computador, leia as informações de segurança fornecidas com o mesmo. Para<br>obter informações adicionais sobre as melhores práticas de segurança, consulte a pág **em: www.dell.com/regulatory\_compliance.** 

**NOTA:** Os painéis das dobradiças do monitor estão marcados com um "L" (esquerdo) e um "R" (direito).

- 1. Siga as instruções indicadas em [Trabalhar no computador](file:///C:/data/systems/late4200/pt/sm/before.htm#wp1180036).
- 2. Retire o painel de serviço (consulte [Retirar o painel de serviço](file:///C:/data/systems/late4200/pt/sm/svcpanel.htm#wp1184372)).
- 3. Retire a tampa do LED (consulte [Retirar a tampa do LED](file:///C:/data/systems/late4200/pt/sm/ledcvr.htm#wp1179991)).
- 4. Retire o teclado (consulte [Retirar o teclado\)](file:///C:/data/systems/late4200/pt/sm/keyboard.htm#wp1179991).
- 5. Retire o conjunto do monitor (consulte [Retirar o conjunto do monitor\)](#page-15-2).
- 6. Retire os três parafusos M2 x 4 mm da dobradiça direita e os três parafusos M2 x 4 mm da dobradiça esquerda.
- 7. Retire os cabos de cada dobradiça e retire a dobradiça.

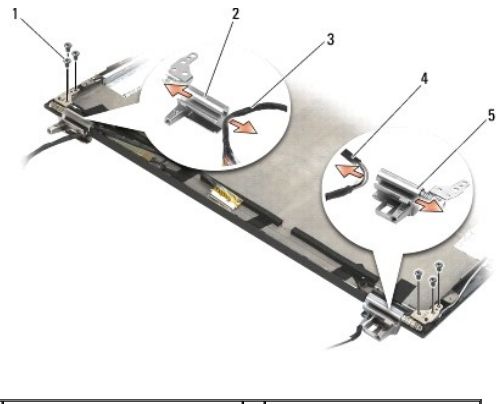

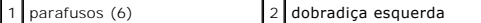

<span id="page-21-0"></span>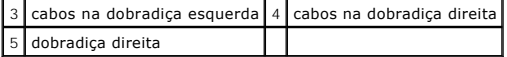

### <span id="page-21-1"></span>**Voltar a colocar as dobradiças do monitor**

- ADVERTENCIA: Antes de efectuar qualquer operação no interior do computador, leia as informações de segurança fornecidas com o mesmo. Para<br>obter informações adicionais sobre as melhores práticas de segurança, consulte a pág **em: www.dell.com/regulatory\_compliance.**
- **NOTA:** Os painéis das dobradiças do monitor estão marcados com um "L" (esquerdo) e um "R" (direito).
- 1. Passe os cabos por cada dobradiça e faça-a deslizar em direcção à tampa do monitor. Utilize os pinos de alinhamento na tampa do monitor para colocar cada uma das dobradiças.
- 2. Volte a colocar os três parafusos M2 x 4 mm na dobradiça direita e os três parafusos M2 x 4 mm na dobradiça esquerda.
- 3. Volte a colocar o conjunto do apoio para os pulsos (consulte [Voltar a colocar o conjunto do monitor](#page-16-1)).
- 4. Volte a colocar o teclado (consulte [Voltar a colocar o teclado](file:///C:/data/systems/late4200/pt/sm/keyboard.htm#wp1185671)).
- 5. Volte a colocar a tampa do LED (consulte [Voltar a colocar a tampa do LED](file:///C:/data/systems/late4200/pt/sm/ledcvr.htm#wp1179937)).
- 6. Volte a colocar o painel de serviço (consulte [Voltar a colocar o painel de serviço](file:///C:/data/systems/late4200/pt/sm/svcpanel.htm#wp1181334)).
- 7. Siga os procedimentos indicados em [Depois de trabalhar no computador.](file:///C:/data/systems/late4200/pt/sm/before.htm#wp1183136)

### <span id="page-21-2"></span>**Retirar o cabo do monitor/cabo do monitor com câmara**

**A NOTA:** O cabo do monitor pode incluir uma câmara do sistema em determinadas configurações.

- 1. Siga as instruções indicadas em [Trabalhar no computador](file:///C:/data/systems/late4200/pt/sm/before.htm#wp1180036).
- 2. Retire o painel de serviço (consulte [Retirar o painel de serviço](file:///C:/data/systems/late4200/pt/sm/svcpanel.htm#wp1184372))
- 3. Retire a tampa do LED (consulte [Retirar a tampa do LED](file:///C:/data/systems/late4200/pt/sm/ledcvr.htm#wp1179991)).
- 4. Retire o teclado (consulte [Retirar o teclado\)](file:///C:/data/systems/late4200/pt/sm/keyboard.htm#wp1179991).
- 5. Retire o conjunto do monitor (consulte [Retirar o conjunto do monitor\)](#page-15-2).
- 6. Retire o painel do monitor (consulte [Retirar o painel do monitor](#page-18-1)).
- 7. Altere o encaminhamento do cabo do monitor afastando-o da dobradiça esquerda do monitor.
- 8. Se estiver presente, retire com cuidado a parte de trás da fita-cola que prende o cabo do monitor à tampa traseira do mesmo.
- 9. Retire com cuidado a placa de LEDs do painel do monitor afastando-a do painel traseiro e retirando o cabo do monitor.

# <span id="page-21-3"></span>**Voltar a colocar o cabo do monitor/cabo do monitor com câmara**

**A NOTA:** O cabo do monitor pode incluir uma câmara do sistema em determinadas configurações.

1. Se está a reinstalar o cabo antigo do monitor, baixe a placa de LEDs do painel do monitor em direcção aos pinos de alinhamento no painel traseiro do<br>monitor e prima com cuidado para fixar a fita-cola no fundo da placa d

Se está a instalar um cabo novo de monitor, retire a parte de trás da fita-cola da placa de LEDs do painel do monitor e baixe a placa em direcção aos<br>pinos de alinhamento no painel traseiro do monitor. Faça pressão com cui

2. Fixe o cabo do monitor ao painel traseiro do mesmo com a fita-cola (se estiver presente).

3. Encaminhe o cabo do monitor através da dobradiça esquerda do mesmo.

- 4. Volte a colocar o painel do monitor (consulte [Retirar o painel do monitor](#page-18-1)).
- 5. Volte a colocar o conjunto do monitor (consulte Voltar a colocar o conjunto do monitor).
- 6. Volte a colocar o teclado (consulte [Voltar a colocar o teclado](file:///C:/data/systems/late4200/pt/sm/keyboard.htm#wp1185671)).
- 7. Volte a colocar a tampa do LED (consulte [Voltar a colocar a tampa do LED](file:///C:/data/systems/late4200/pt/sm/ledcvr.htm#wp1179937)).
- 8. Volte a colocar o painel de serviço (consulte [Voltar a colocar o painel de serviço](file:///C:/data/systems/late4200/pt/sm/svcpanel.htm#wp1181334)).
- 9. Siga os procedimentos indicados em [Depois de trabalhar no computador.](file:///C:/data/systems/late4200/pt/sm/before.htm#wp1183136)

#### <span id="page-23-0"></span> **Ventilador**

**Manual de Serviço do Dell™ Latitude™ E4200**

- **O** Retirar o ventilador
- **O** Instalar o ventilador

### <span id="page-23-1"></span>**Retirar o ventilador**

- ADVERTENCIA: Antes de efectuar qualquer operação no interior do computador, leia as informações de segurança fornecidas com o mesmo. Para<br>obter informações adicionais sobre as melhores práticas de segurança, consulte a pág
- 1. Siga as instruções indicadas em [Antes de trabalhar no computador.](file:///C:/data/systems/late4200/pt/sm/before.htm#wp1180052)
- 2. Retire o painel de serviço (consulte [Retirar o painel de serviço](file:///C:/data/systems/late4200/pt/sm/svcpanel.htm#wp1184372)).
- 3. Retire as placas WLAN e WWAN (consulte [Retirar a placa WLAN/WiMax](file:///C:/data/systems/late4200/pt/sm/wlan.htm#wp1180300) e [Retirar uma placa WWAN\)](file:///C:/data/systems/late4200/pt/sm/wwan.htm#wp1184337).
- 4. Retire o módulo de memória (consulte [Retirar o módulo de memória](file:///C:/data/systems/late4200/pt/sm/memory.htm#wp1180215)).
- 5. Retire a unidade de estado sólido (consulte [Retirar a unidade de estado sólido e o conjunto de cabos](file:///C:/data/systems/late4200/pt/sm/ssd.htm#wp1183792)).
- 6. Retire a tampa do LED (consulte [Retirar a tampa do LED](file:///C:/data/systems/late4200/pt/sm/ledcvr.htm#wp1179991)).
- 7. Retire o teclado (consulte [Retirar o teclado\)](file:///C:/data/systems/late4200/pt/sm/keyboard.htm#wp1179991).
- 8. Retire o módulo com a tecnologia sem fios Bluetooth® (consulte [Retirar a placa com tecnologia sem fios Bluetooth\)](file:///C:/data/systems/late4200/pt/sm/bt.htm#wp1184607)
- 9. Retire o conjunto do monitor (consulte [Retirar o conjunto do monitor\)](file:///C:/data/systems/late4200/pt/sm/display.htm#wp1258092).
- 10. Retire a bateria de célula tipo moeda (consulte [Retirar a bateria de célula tipo moeda](file:///C:/data/systems/late4200/pt/sm/coinbatt.htm#wp1186502)).
- 11. Retire o conjunto do apoio para os pulsos (consulte [Retirar o conjunto do apoio para os pulsos\)](file:///C:/data/systems/late4200/pt/sm/palmrest.htm#wp1181048).
- 12. Retire os dois parafusos M2 x 3 mm do ventilador.
- 13. Desligue o conector do ventilador da placa de sistema.
- 14. Levante o ventilador afastando-o do conjunto da base.

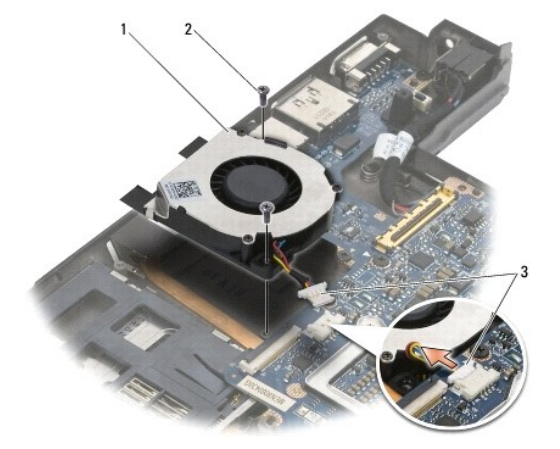

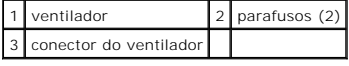

### <span id="page-24-0"></span>**Instalar o ventilador**

- ADVERTENCIA: Antes de efectuar qualquer operação no interior do computador, leia as informações de segurança fornecidas com o mesmo. Para<br>obter informações adicionais sobre as melhores práticas de segurança, consulte a pág **em: www.dell.com/regulatory\_compliance.**
- 1. Segure no ventilador com o cabo no lado direito e alinhe os orifícios dos parafusos no ventilador com os orifícios dos parafusos no conjunto da base.
- 2. Volte a ligar o conector do ventilador à placa de sistema.
- 3. Volte a colocar os dois parafusos M2 x 3 mm para fixar o ventilador ao conjunto da base.
- 4. Volte a colocar o conjunto do apoio para os pulsos (consulte [Voltar a colocar o conjunto do apoio para os pulsos\)](file:///C:/data/systems/late4200/pt/sm/palmrest.htm#wp1184120).
- 5. Volte a colocar a bateria de célula tipo moeda (consulte [Voltar a colocar a bateria de célula tipo moeda](file:///C:/data/systems/late4200/pt/sm/coinbatt.htm#wp1186555)).
- 6. Volte a colocar o conjunto do apoio para os pulsos (consulte [Voltar a colocar o conjunto do monitor](file:///C:/data/systems/late4200/pt/sm/display.htm#wp1179924)).
- 7. Volte a colocar o módulo com a tecnologia sem fios Bluetooth (consulte [Voltar a colocar a placa com tecnologia sem fios Bluetooth\)](file:///C:/data/systems/late4200/pt/sm/bt.htm#wp1180318).
- 8. Volte a colocar o teclado (consulte [Voltar a colocar o teclado](file:///C:/data/systems/late4200/pt/sm/keyboard.htm#wp1185671)).
- 9. Volte a colocar a tampa do LED (consulte [Voltar a colocar a tampa do LED](file:///C:/data/systems/late4200/pt/sm/ledcvr.htm#wp1179937)).
- 10. Volte a colocar a unidade de estado sólido (consulte [Voltar a colocar a unidade de estado sólido e o conjunto de cabos](file:///C:/data/systems/late4200/pt/sm/ssd.htm#wp1183937)).
- 11. Volte a colocar o módulo de memória (consulte [Voltar a colocar o módulo de memória](file:///C:/data/systems/late4200/pt/sm/memory.htm#wp1180288)).
- 12. Volte a colocar as placas WLAN e WWAN (consulte [Voltar a colocar a placa WLAN/WiMax](file:///C:/data/systems/late4200/pt/sm/wlan.htm#wp1180318) e [Voltar a colocar uma placa WWAN](file:///C:/data/systems/late4200/pt/sm/wwan.htm#wp1180318)).
- 13. Volte a colocar o painel de serviço (consulte [Voltar a colocar o painel de serviço](file:///C:/data/systems/late4200/pt/sm/svcpanel.htm#wp1181334)).
- 14. Siga os procedimentos indicados em [Depois de trabalhar no computador.](file:///C:/data/systems/late4200/pt/sm/before.htm#wp1183136)

### <span id="page-25-0"></span> **Conjunto do dissipador de calor Manual de Serviço do Dell™ Latitude™ E4200**

- Retirar o conjunto do dissipador de calor
- Voltar a colocar o conjunto do dissipador de

# <span id="page-25-1"></span>**Retirar o conjunto do dissipador de calor**

- ADVERTENCIA: Antes de efectuar qualquer operação no interior do computador, leia as informações de segurança fornecidas com o mesmo. Para<br>obter informações adicionais sobre as melhores práticas de segurança, consulte a pág
- 1. Siga as instruções indicadas em [Antes de trabalhar no computador.](file:///C:/data/systems/late4200/pt/sm/before.htm#wp1180052)
- 2. Retire o painel de serviço (consulte [Retirar o painel de serviço](file:///C:/data/systems/late4200/pt/sm/svcpanel.htm#wp1184372)).
- 3. Retire as placas WLAN e WWAN (consulte [Retirar a placa WLAN/WiMax](file:///C:/data/systems/late4200/pt/sm/wlan.htm#wp1180300) e [Retirar uma placa WWAN\)](file:///C:/data/systems/late4200/pt/sm/wwan.htm#wp1184337).
- 4. Retire o módulo de memória (consulte [Retirar o módulo de memória](file:///C:/data/systems/late4200/pt/sm/memory.htm#wp1180215)).
- 5. Retire a unidade de estado sólido (consulte [Retirar a unidade de estado sólido e o conjunto de cabos](file:///C:/data/systems/late4200/pt/sm/ssd.htm#wp1183792)).
- 6. Retire a tampa do LED (consulte [Retirar a tampa do LED](file:///C:/data/systems/late4200/pt/sm/ledcvr.htm#wp1179991)).
- 7. Retire o teclado (consulte [Retirar o teclado\)](file:///C:/data/systems/late4200/pt/sm/keyboard.htm#wp1179991).
- 8. Retire o módulo com a tecnologia sem fios Bluetooth® (consulte [Retirar a placa com tecnologia sem fios Bluetooth\)](file:///C:/data/systems/late4200/pt/sm/bt.htm#wp1184607).
- 9. Retire o conjunto do monitor (consulte [Retirar o conjunto do monitor\)](file:///C:/data/systems/late4200/pt/sm/display.htm#wp1258092).
- 10. Retire a bateria de célula tipo moeda (consulte [Retirar a bateria de célula tipo moeda](file:///C:/data/systems/late4200/pt/sm/coinbatt.htm#wp1186502)).
- 11. Retire o conjunto do apoio para os pulsos (consulte [Retirar o conjunto do apoio para os pulsos\)](file:///C:/data/systems/late4200/pt/sm/palmrest.htm#wp1181048)
- 12. Retire o cabo de alimentação CC (consulte [Retirar o cabo de alimentação CC](file:///C:/data/systems/late4200/pt/sm/power.htm#wp1180931)).
- 13. Retire o conjunto da placa de sistema (consulte [Retirar o conjunto da placa de sistema\)](file:///C:/data/systems/late4200/pt/sm/sysboard.htm#wp1180340).
- 14. Por ordem sequencial, afrouxe os quatro parafusos integrados numerados que prendem o conjunto do dissipador de calor à placa de sistema e levante<br>com cuidado o conjunto do dissipador de calor afastando-o da placa de si

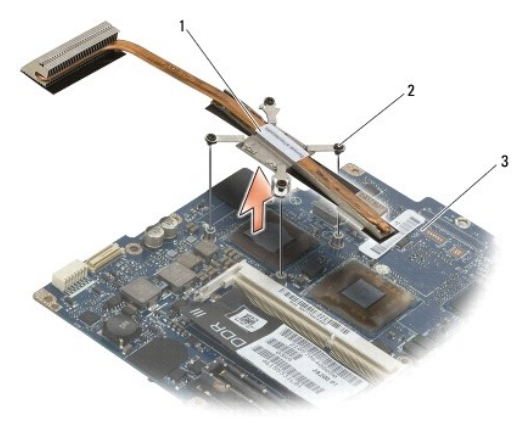

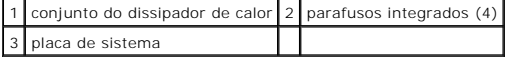

### <span id="page-26-0"></span>**Voltar a colocar o conjunto do dissipador de calor**

- ADVERTENCIA: Antes de efectuar qualquer operação no interior do computador, leia as informações de segurança fornecidas com o mesmo. Para<br>obter informações adicionais sobre as melhores práticas de segurança, consulte a pág
- 1. Alinhe os quatro parafusos integrados no conjunto do dissipador de calor com os orifícios para os parafusos na placa de sistema e aperte os parafusos. Aperte os quatro parafusos numerados por ordem sequencial.
- 2. Volte a colocar o conjunto da placa de sistema (consulte [Voltar a colocar o conjunto da placa de sistema](file:///C:/data/systems/late4200/pt/sm/sysboard.htm#wp1192676)).
- 3. Volte a colocar o cabo de alimentação CC (consulte [Voltar a colocar o cabo de alimentação CC](file:///C:/data/systems/late4200/pt/sm/power.htm#wp1180062)).
- 4. Volte a colocar o conjunto do apoio para os pulsos (consulte [Voltar a colocar o conjunto do apoio para os pulsos\)](file:///C:/data/systems/late4200/pt/sm/palmrest.htm#wp1184120).
- 5. Volte a colocar a bateria de célula tipo moeda (consulte [Voltar a colocar a bateria de célula tipo moeda](file:///C:/data/systems/late4200/pt/sm/coinbatt.htm#wp1186555)).
- 6. Volte a colocar o conjunto do apoio para os pulsos (consulte [Voltar a colocar o conjunto do monitor](file:///C:/data/systems/late4200/pt/sm/display.htm#wp1179924)).
- 7. Volte a colocar o módulo com a tecnologia sem fios Bluetooth (consulte [Voltar a colocar a placa com tecnologia sem fios Bluetooth\)](file:///C:/data/systems/late4200/pt/sm/bt.htm#wp1180318).
- 8. Volte a colocar o teclado (consulte [Voltar a colocar o teclado](file:///C:/data/systems/late4200/pt/sm/keyboard.htm#wp1185671)).
- 9. Volte a colocar a tampa do LED (consulte [Voltar a colocar a tampa do LED](file:///C:/data/systems/late4200/pt/sm/ledcvr.htm#wp1179937)).
- 10. Volte a colocar a unidade de estado sólido (consulte [Voltar a colocar a unidade de estado sólido e o conjunto de cabos](file:///C:/data/systems/late4200/pt/sm/ssd.htm#wp1183937)).
- 11. Volte a colocar o módulo de memória (consulte [Voltar a colocar o módulo de memória](file:///C:/data/systems/late4200/pt/sm/memory.htm#wp1180288)).
- 12. Volte a colocar as placas WLAN e WWAN (consulte [Voltar a colocar a placa WLAN/WiMax](file:///C:/data/systems/late4200/pt/sm/wlan.htm#wp1180318) e [Voltar a colocar uma placa WWAN](file:///C:/data/systems/late4200/pt/sm/wwan.htm#wp1180318)).
- 13. Volte a colocar o painel de serviço (consulte [Voltar a colocar o painel de serviço](file:///C:/data/systems/late4200/pt/sm/svcpanel.htm#wp1181334)).
- 14. Siga os procedimentos indicados em [Depois de trabalhar no computador.](file:///C:/data/systems/late4200/pt/sm/before.htm#wp1183136)

### <span id="page-27-0"></span> **Teclado**

**Manual de serviço do Dell™ Latitude™ E4200**

- **O** Retirar o teclado
- **Voltar a colocar o te**

### <span id="page-27-1"></span>**Retirar o teclado**

- ADVERTENCIA: Antes de efectuar qualquer operação no interior do computador, leia as informações de segurança fornecidas com o mesmo. Para<br>obter informações adicionais sobre as melhores práticas de segurança, consulte a pág
- 1. Siga os procedimentos indicados em [Antes de trabalhar no computador.](file:///C:/data/systems/late4200/pt/sm/before.htm#wp1180052)
- 2. Retire a tampa do LED (consulte [Retirar a tampa do LED](file:///C:/data/systems/late4200/pt/sm/ledcvr.htm#wp1179991)).
- 3. Retire os dois parafusos M2 x 3 mm ao longo da parte superior do teclado.

**AVISO: As tampas das teclas do teclado são frágeis, desmontam-se facilmente e demoram algum tempo a reinstalar. Retire e manuseie o teclado com cuidado.** 

4. Faça deslizar o teclado em direcção à parte traseira do computador para libertar as presilhas do teclado do apoio para os pulsos.

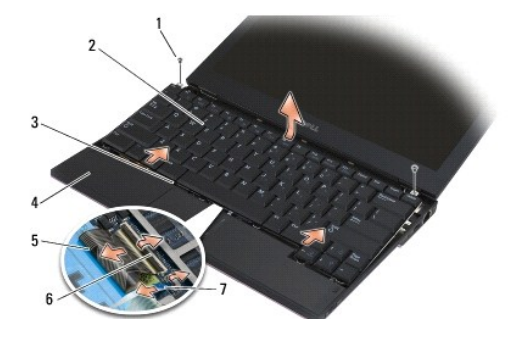

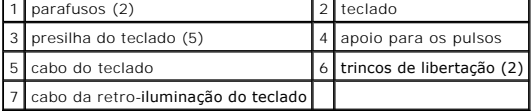

**AVISO: Levante cuidadosamente o teclado, de forma a garantir que não puxa o cabo do teclado.** 

- 5. Rode a parte superior do teclado para a afastar do monitor e coloque-o ao contrário, assente sobre o apoio para os pulsos, para obter acesso ao conector do teclado.
- 6. Desligue o cabo do teclado e o cabo da retro-iluminação (opcional) da placa de sistema puxando com cuidado os trincos de libertação.

# <span id="page-27-2"></span>**Voltar a colocar o teclado**

ADVERTENCIA: Antes de efectuar qualquer operação no interior do computador, leia as informações de segurança fornecidas com o mesmo. Para<br>obter informações adicionais sobre as melhores práticas de segurança, consulte a pág **em: www.dell.com/regulatory\_compliance.** 

**AVISO: As tampas das teclas do teclado são frágeis, desmontam-se facilmente e demoram algum tempo a reinstalar. Retire e manuseie o teclado com cuidado.** 

1. Ligue o cabo do teclado e o cabo da retro-iluminação (opcional) à placa de sistema utilizando os trincos de libertação.

- 2. Coloque as presilhas do teclado no apoio para os pulsos e deixe o teclado assente no apoio para os pulsos.
- 3. Volte a colocar os dois parafusos M2 x 3 mm na parte superior do teclado.
- 4. Volte a colocar a tampa do LED (consulte [Voltar a colocar a tampa do LED](file:///C:/data/systems/late4200/pt/sm/ledcvr.htm#wp1179937)).
- 5. Siga os procedimentos indicados em [Depois de trabalhar no computador.](file:///C:/data/systems/late4200/pt/sm/before.htm#wp1183136)

#### <span id="page-29-0"></span> **Placa Latitude ON™ Manual de Serviço do Dell™ Latitude™ E4200**

- [Retirar a placa Latitude ON](#page-29-1)
- [Voltar a colocar a placa Latitude ON](#page-30-0)
- ADVERTENCIA: Antes de efectuar qualquer operação no interior do computador, leia as informações de segurança fornecidas com o mesmo. Para<br>obter informações adicionais sobre as melhores práticas de segurança, consulte a pág

**ZA NOTA:** A placa Latitude ON™ é opcional e pode não estar presente em alguns computadores.

# <span id="page-29-1"></span>**Retirar a placa Latitude ON**

- 1. Siga os procedimentos indicados em [Antes de trabalhar no computador.](file:///C:/data/systems/late4200/pt/sm/before.htm#wp1180052)
- 2. Retire o painel de serviço (consulte [Retirar o painel de serviço](file:///C:/data/systems/late4200/pt/sm/svcpanel.htm#wp1184372)).
- 3. Desligue os cabos de antena da placa.
- 4. Retire o parafuso M2 x 3 mm.

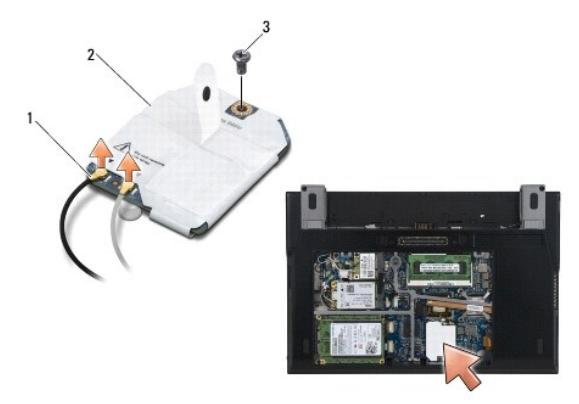

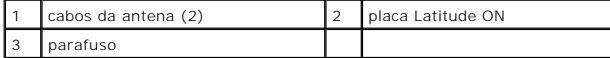

5. Puxe a placa para cima para a desligar do conector da placa do sistema.

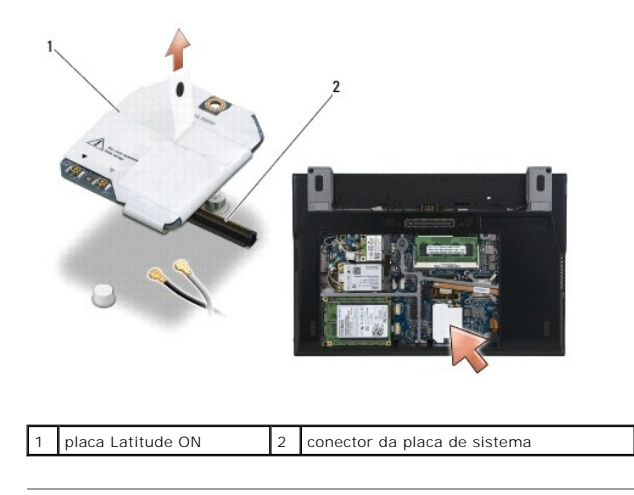

# <span id="page-30-0"></span>**Voltar a colocar a placa Latitude ON**

- 1. Ligue o conector da placa Latitude ON ao conector da placa de sistema.
- 2. Volte a colocar o parafuso M2 x 3 mm.
- 3. Ligue os dois cabos da antena à placa.

Ligue o cabo branco da antena ao conector marcado com o triângulo branco e ligue o cabo preto da antena ao conector marcado com o triângulo preto.

- 4. Volte a colocar o painel de serviço (consulte [Voltar a colocar o painel de serviço](file:///C:/data/systems/late4200/pt/sm/svcpanel.htm#wp1181334)).
- 5. Siga os procedimentos indicados em [Depois de trabalhar no computador.](file:///C:/data/systems/late4200/pt/sm/before.htm#wp1183136)

### **Placas de LEDs Dell™ Latitude™ E4200 Manual de serviço**

- 
- **O** Remover a placa de LEDs do lado esquerdo
- O Voltar a colocar a placa de LEDs do lado esquer
- [Remover a placa de LEDs do lado direito](#page-32-0)
- [Voltar a colocar a placa de LEDs do lado direito](#page-32-1)

### <span id="page-31-0"></span>**Remover a placa de LEDs do lado esquerdo**

- ADVERTENCIA: Antes de trabalhar no interior do computador, leia as informações de segurança fornecidas com o mesmo. Para obter informações<br>adicionais sobre os melhores procedimentos de segurança, consulte a página inicial
- 1. Siga os procedimentos em [Antes de trabalhar no computador.](file:///C:/data/systems/late4200/pt/sm/before.htm#wp1180052)
- 2. Retire a tampa do LED (consulte [Retirar a tampa do LED](file:///C:/data/systems/late4200/pt/sm/ledcvr.htm#wp1179991)).
- 3. Retire o teclado (consulte [Retirar o teclado\)](file:///C:/data/systems/late4200/pt/sm/keyboard.htm#wp1179991).
- 4. Remova o parafuso M2 x 3 mm no lado esquerdo da placa de LEDs.
- 5. Faça deslizar a placa de LEDs em direcção à parte da frente do computador para a libertar das patilhas no apoio para o pulso.
- 6. Desligue o cabo para a placa do sistema puxando cuidadosamente o trinco de desbloqueio para cima.

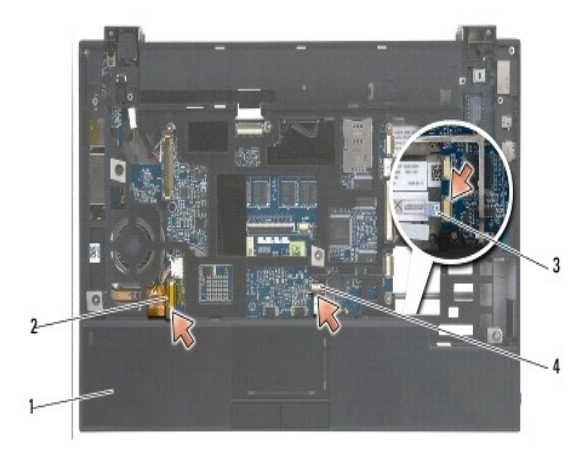

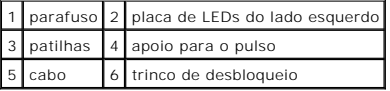

# <span id="page-31-1"></span>**Voltar a colocar a placa de LEDs do lado esquerdo**

- ADVERTENCIA: Antes de trabalhar no interior do computador, leia as informações de segurança fornecidas com o mesmo. Para obter informações<br>adicionais sobre os melhores procedimentos de segurança, consulte a página inicial **www.dell.com/regulatory\_compliance.**
- **AVISO**: Antes de instalar a tampa do LED, certifique-**se de que todos os cabos estão correctamente encaminhados. O encaminhamento inadequado<br>dos cabos pode danificá-los.**
- 1. Segurando a placa de LEDs com o cabo no lado direito superior, faça deslizar a extremidade traseira da placa por baixo das patilhas no apoio para o pulso.

2. Ligue o cabo à placa do sistema empurrando cuidadosamente o trinco de desbloqueio.

- 3. Volte a colocar o parafuso M2 x 3 mm no lado esquerdo da placa de LEDs.
- 4. Volte a colocar o teclado (consulte [Voltar a colocar o teclado](file:///C:/data/systems/late4200/pt/sm/keyboard.htm#wp1185671))
- 5. Volte a colocar a tampa do LED (consulte [Voltar a colocar a tampa do LED](file:///C:/data/systems/late4200/pt/sm/ledcvr.htm#wp1179937)).
- 6. Siga os procedimentos em [Depois de trabalhar no computador.](file:///C:/data/systems/late4200/pt/sm/before.htm#wp1183136)

# <span id="page-32-0"></span>**Remover a placa de LEDs do lado direito**

- ADVERTENCIA: Antes de trabalhar no interior do computador, leia as informações de segurança fornecidas com o mesmo. Para obter informações<br>adicionais sobre os melhores procedimentos de segurança, consulte a página inicial
- 1. Siga os procedimentos em [Antes de trabalhar no computador.](file:///C:/data/systems/late4200/pt/sm/before.htm#wp1180052)
- 2. Retire a tampa do LED (consulte [Retirar a tampa do LED](file:///C:/data/systems/late4200/pt/sm/ledcvr.htm#wp1179991)).
- 3. Retire o teclado (consulte [Retirar o teclado\)](file:///C:/data/systems/late4200/pt/sm/keyboard.htm#wp1179991).
- 4. Desligue o cabo para a placa de sistema puxando o trinco de desbloqueio cuidadosamente para cima e puxando a patilha azul na extremidade do cabo.
- 5. Remova o parafuso M2 x 3 mm no lado direito da placa de LEDs.
- 6. Faça deslizar a placa ligeiramente para a direita e levante a placa para a libertar das patilhas no apoio para o pulso.

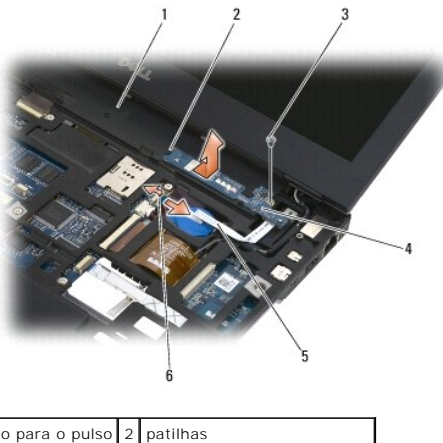

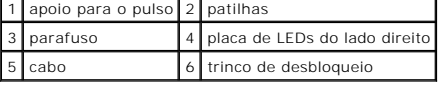

### <span id="page-32-1"></span>**Voltar a colocar a placa de LEDs do lado direito**

- **ADVERTÊNCIA: Antes de trabalhar no interior do computador, leia as informações de segurança fornecidas com o mesmo. Para obter informações adicionais sobre os melhores procedimentos de segurança, consulte a página inicial da conformidade de regulamentos em www.dell.com em: www.dell.com/regulatory\_compliance.**
- 0 **AVISO**: Antes de instalar a tampa do LED, certifique-**se de que todos os cabos estão correctamente encaminhados. O encaminhamento inadequado<br>dos cabos pode danificá-los.**

1. Assente a placa de LEDs do lado direito sobre o apoio para o pulso deixando o cabo do lado direito.

Coloque a secção central mais estreita da placa entre as duas patilhas no lado direito do apoio para o pulso.

- 2. Faça deslizar a placa em direcção ao lado esquerdo do computador para prender a placa por baixo das patilhas no apoio para o pulso.
- 3. Volte a colocar o parafuso M2 x 3 mm no lado direito da placa de LEDs.
- 4. Ligue o cabo da placa de LEDs à placa do sistema utilizando o trinco de desbloqueio.
- 5. Volte a colocar o teclado (consulte [Voltar a colocar o teclado](file:///C:/data/systems/late4200/pt/sm/keyboard.htm#wp1185671)).
- 6. Volte a colocar a tampa do LED (consulte [Voltar a colocar a tampa do LED](file:///C:/data/systems/late4200/pt/sm/ledcvr.htm#wp1179937)).
- 7. Siga os procedimentos em [Depois de trabalhar no computador.](file:///C:/data/systems/late4200/pt/sm/before.htm#wp1183136)

# <span id="page-34-0"></span> **Tampa do LED**

**Manual de Serviço do Dell™ Latitude™ E4200**

- Retirar a tampa do LED
- [Voltar a colocar a tampa do LED](#page-34-2)

### <span id="page-34-1"></span>**Retirar a tampa do LED**

- ADVERTENCIA:: Antes de efectuar qualquer operação no interior do computador, leia as informações de segurança fornecidas com o mesmo. Para<br>obter informações adicionais sobre as melhores práticas de segurança, consulte a pá
- 1. Siga os procedimentos indicados em [Antes de trabalhar no computador.](file:///C:/data/systems/late4200/pt/sm/before.htm#wp1180052)
- 2. Abra o monitor até ao fim (160 graus).

**AVISO: Para evitar danificar a tampa do LED, não a levante nos dois lados ao mesmo tempo. Se remover a tampa do LED de uma forma diferente da descrita pode fazer com que o plástico parta.** 

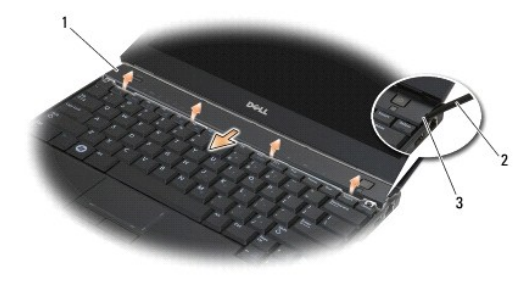

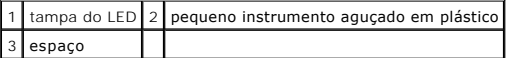

3. Começando pelo lado direito do computador, utilize uma pequeno instrumento aguçado em plástico (inserida no espaço) para levantar a tampa da<br>dobradiça. Levante a extremidade inferior da tampa afastando-a do teclado da d afastando-a do monitor para a remover.

### <span id="page-34-2"></span>**Voltar a colocar a tampa do LED**

ADVERTENCIA:: Antes de efectuar qualquer operação no interior do computador, leia as informações de segurança fornecidas com o mesmo. Para<br>obter informações adicionais sobre as melhores práticas de segurança, consulte a pá

**AVISO: Antes de instalar a tampa do LED, certifique-se de que todos os cabos estão correctamente encaminhados. O encaminhamento inadequado dos cabos pode danificá-los.** 

- 1. Insira as presilhas na extremidade superior da tampa para dentro das ranhuras por baixo da extremidade inferior do monitor.
- 2. Empurre da esquerda para a direita até a tampa encaixar no lugar, certificando-se de que as extremidades da tampa ficam alinhadas com as do apoio para os pulsos.
- 3. Siga os procedimentos indicados em [Depois de trabalhar no computador.](file:///C:/data/systems/late4200/pt/sm/before.htm#wp1183136)

### <span id="page-35-0"></span> **Memória**

#### **Manual de Serviço do Dell™ Latitude™ E4200**

- [Retirar o módulo de memória](#page-35-1)
- [Voltar a colocar o módulo de memória](#page-35-2)

O computador tem 1 GB de memória incorporada e uma tomada SODIMM acessível pelo utilizador. Pode aumentar a memória do computador instalando um<br>módulo de memória na placa de sistema. Consulte "Especificações" no *Guia de c* suportada pelo computador. Instale apenas módulos de memória destinados ao computador.

**MOTA:** Os módulos de memória adquiridos na Dell estão abrangidos pela garantia do computador.

# <span id="page-35-1"></span>**Retirar o módulo de memória**

- $\triangle$  ADVERTÊNCIA: Antes de efectuar qualquer operação no interior do computador, leia as informações de segurança fornecidas com o mesmo. Para **obter informações adicionais sobre as melhores práticas de segurança, consulte a página inicial da Conformidade regulamentar em www.dell.com em: www.dell.com/regulatory\_compliance.**
- 1. Siga os procedimentos indicados em [Antes de trabalhar no computador.](file:///C:/data/systems/late4200/pt/sm/before.htm#wp1180052)
- 2. Retire o painel de serviço (consulte [Retirar o painel de serviço](file:///C:/data/systems/late4200/pt/sm/svcpanel.htm#wp1184372)).

**AVISO: Para evitar danos no conector do módulo de memória, não utilize ferramentas para alargar os ganchos de fixação do módulo de memória.** 

- 3. Utilize as pontas dos dedos para abrir cuidadosamente os ganchos de fixação em cada uma das extremidades do conector do módulo de memória até que o módulo de memória se liberte.
- 4. Retire o módulo de memória do conector.

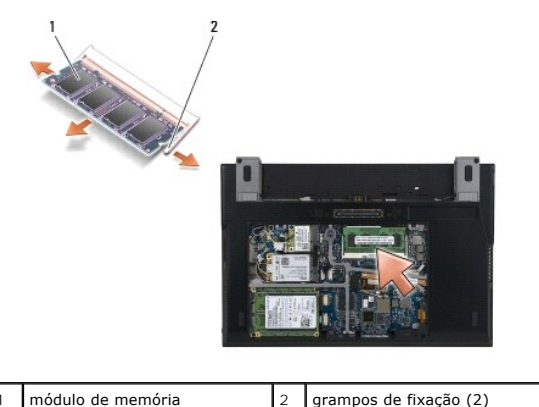

# <span id="page-35-2"></span>**Voltar a colocar o módulo de memória**

- ADVERTENCIA:: Antes de efectuar qualquer operação no interior do computador, leia as informações de segurança fornecidas com o mesmo. Para<br>obter informações adicionais sobre as melhores práticas de segurança, consulte a pá
- 1. Coloque o módulo num ângulo de 45 graus e alinhe o entalhe no módulo com a presilha no conector.
- 2. Exerça pressão sobre o módulo até ouvir um estalido indicando que encaixou no lugar. Se o módulo não encaixar, retire-o e volte a instalá-lo.
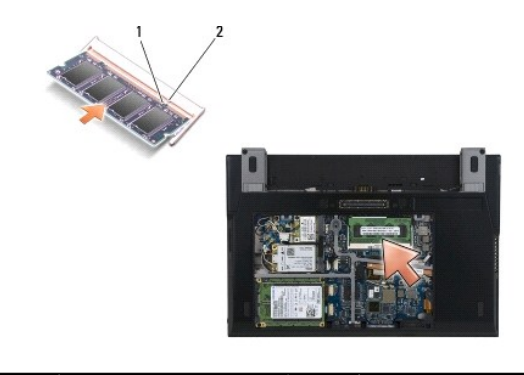

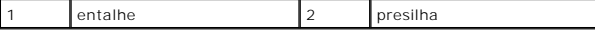

- 3. Volte a colocar o painel de serviço (consulte [Voltar a colocar o painel de serviço](file:///C:/data/systems/late4200/pt/sm/svcpanel.htm#wp1181334)).
- 4. Siga os procedimentos indicados em [Depois de trabalhar no computador.](file:///C:/data/systems/late4200/pt/sm/before.htm#wp1183136)

Enquanto o computador arranca, detecta a memória adicional e actualiza automaticamente as informações de configuração do sistema. Para confirmar a quantidade de memória instalada no computador:

- l No Windows® XP, clique com o botão direito do rato no ícone **Meu computador** no ambiente de trabalho. Clique em **Propriedades**® **Geral**.
- l No Windows Vista®, clique em **Iniciar** ® **Ajuda e suporte**® **Dell System Information** (Informações sobre o sistema Dell).

## <span id="page-37-1"></span> **Conjunto do apoio para os pulsos Manual de Serviço do Dell™ Latitude™ E4200**

- Retirar o conjunto do apoio para os pulsos
- Voltar a colocar o conjunto do apoio p

# <span id="page-37-0"></span>**Retirar o conjunto do apoio para os pulsos**

- ADVERTENCIA: Antes de efectuar qualquer operação no interior do computador, leia as informações de segurança fornecidas com o mesmo. Para<br>obter informações adicionais sobre as melhores práticas de segurança, consulte a pág
- 1. Siga as instruções indicadas em [Antes de trabalhar no computador.](file:///C:/data/systems/late4200/pt/sm/before.htm#wp1180052)
- 2. Retire o painel de serviço (consulte [Retirar o painel de serviço](file:///C:/data/systems/late4200/pt/sm/svcpanel.htm#wp1184372)).
- 3. Retire as placas WLAN e WWAN (consulte [Retirar a placa WLAN/WiMax](file:///C:/data/systems/late4200/pt/sm/wlan.htm#wp1180300) e [Retirar uma placa WWAN\)](file:///C:/data/systems/late4200/pt/sm/wwan.htm#wp1184337).
- 4. Retire o módulo de memória (consulte [Retirar o módulo de memória](file:///C:/data/systems/late4200/pt/sm/memory.htm#wp1180215)).
- 5. Retire a unidade de estado sólido (consulte [Retirar a unidade de estado sólido e o conjunto de cabos](file:///C:/data/systems/late4200/pt/sm/ssd.htm#wp1183792)).
- 6. Desligue o cabo do leitor de impressões digitais/interruptor de ligação sem fios da placa de sistema puxando suavemente a libertação do conector.
- 7. Retire os dois parafusos prateados M2 x 5 mm com a indicação "P".

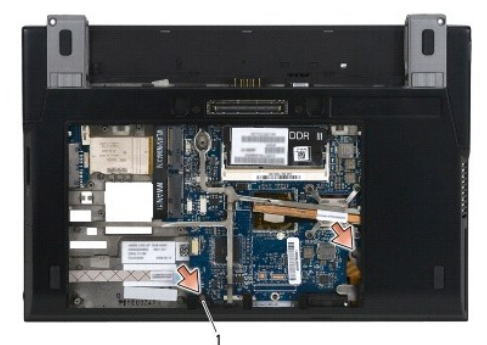

## 1 parafusos (2)

- 8. Vire o computador para cima.
- 9. Retire a tampa do LED (consulte [Retirar a tampa do LED](file:///C:/data/systems/late4200/pt/sm/ledcvr.htm#wp1179991)).
- 10. Retire o teclado (consulte [Retirar o teclado\)](file:///C:/data/systems/late4200/pt/sm/keyboard.htm#wp1179991).
- 11. Retire o módulo com a tecnologia sem fios Bluetooth® (consulte [Retirar a placa com tecnologia sem fios Bluetooth\)](file:///C:/data/systems/late4200/pt/sm/bt.htm#wp1184607).
- 12. Retire o conjunto do monitor (consulte [Retirar o conjunto do monitor\)](file:///C:/data/systems/late4200/pt/sm/display.htm#wp1258092).
- 13. Retire a bateria de célula tipo moeda (consulte [Retirar a bateria de célula tipo moeda](file:///C:/data/systems/late4200/pt/sm/coinbatt.htm#wp1186502)).
- 14. Desligue os cabos do ExpressCard e da mesa sensível ao toque da placa de sistema levantando suavemente os trincos junto aos conectores de cabos.

<span id="page-38-1"></span>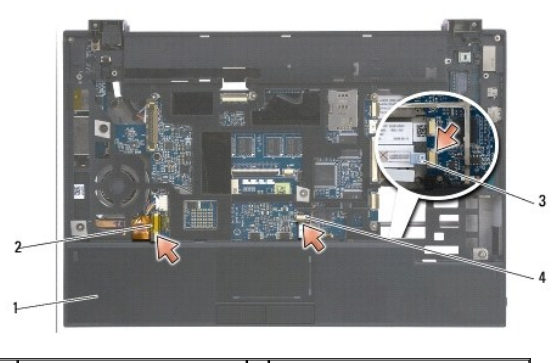

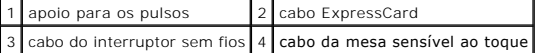

15. Retire os doze parafusos prateados M2 x 5 mm com a indicação "P".

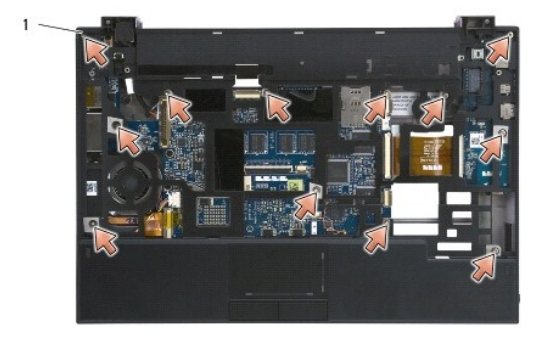

1 parafusos 2 x 5 mm (12)

- **AVISO: Não utilize a força para separar o apoio para os pulsos do computador. Se encontrar resistência, flexione suavemente ou aplique pressão no apoio para os pulsos até este se libertar.**
- 16. Levante o apoio para os pulsos na extremidade traseira e empurre o apoio para o pulso ligeiramente para a frente para acabar de o desprender da base dianteira.

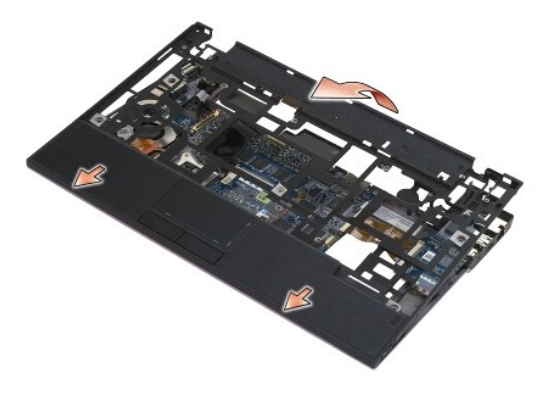

# <span id="page-38-0"></span>**Voltar a colocar o conjunto do apoio para os pulsos**

ADVERTENCIA: Antes de efectuar qualquer operação no interior do computador, leia as informações de segurança fornecidas com o mesmo. Para<br>obter informações adicionais sobre as melhores práticas de segurança, consulte a pág

1. Segurando no apoio para os pulsos em ângulo, ligue a parte da frente do apoio para os pulsos ao computador, fixando todas as presilhas.

- 2. Baixe a extremidade traseira do apoio para os pulsos colocando-a no lugar.
- 3. Volte a colocar os doze parafusos prateados M2 x 5 mm no apoio para os pulsos nos orifícios com a indicação "P".
- 4. Ligue com cuidado os cabos do ExpressCard e da mesa sensível ao toque à placa de sistema utilizando os trincos junto aos conectores do cabo.
- 5. Volte a colocar a bateria de célula tipo moeda (consulte [Voltar a colocar a bateria de célula tipo moeda](file:///C:/data/systems/late4200/pt/sm/coinbatt.htm#wp1186555)).
- 6. Volte a colocar o conjunto do apoio para os pulsos (consulte [Voltar a colocar o conjunto do monitor](file:///C:/data/systems/late4200/pt/sm/display.htm#wp1179924)).
- 7. Volte a colocar o módulo com a tecnologia sem fios Bluetooth (consulte [Voltar a colocar a placa com tecnologia sem fios Bluetooth\)](file:///C:/data/systems/late4200/pt/sm/bt.htm#wp1180318).
- 8. Volte a colocar o teclado (consulte [Voltar a colocar o teclado](file:///C:/data/systems/late4200/pt/sm/keyboard.htm#wp1185671)).
- 9. Volte a colocar a tampa do LED (consulte [Voltar a colocar a tampa do LED](file:///C:/data/systems/late4200/pt/sm/ledcvr.htm#wp1179937)).
- 10. Vire o computador ao contrário.
- 11. Volte a colocar os dois parafusos prateados M2 x 5 mm na base do computador.
- 12. Ligue com cuidado o cabo do leitor de impressões digitais/interruptor de ligação sem fios à placa de sistema utilizando a libertação do conector.
- 13. Volte a colocar a unidade de estado sólido (consulte [Voltar a colocar a unidade de estado sólido e o conjunto de cabos](file:///C:/data/systems/late4200/pt/sm/ssd.htm#wp1183937)).
- 14. Volte a colocar o módulo de memória (consulte [Voltar a colocar o módulo de memória](file:///C:/data/systems/late4200/pt/sm/memory.htm#wp1180288)).
- 15. Volte a colocar as placas WLAN e WWAN (consulte [Voltar a colocar a placa WLAN/WiMax](file:///C:/data/systems/late4200/pt/sm/wlan.htm#wp1180318) e [Voltar a colocar uma placa WWAN](file:///C:/data/systems/late4200/pt/sm/wwan.htm#wp1180318)).
- 16. Volte a colocar o painel de serviço (consulte [Voltar a colocar o painel de serviço](file:///C:/data/systems/late4200/pt/sm/svcpanel.htm#wp1181334)).
- 17. Siga as instruções indicadas em [Depois de trabalhar no computador.](file:///C:/data/systems/late4200/pt/sm/before.htm#wp1183136)

# <span id="page-40-2"></span> **Cabo de alimentação CC**

**Manual de Serviço do Dell™ Latitude™ E4200**

- **O** Retirar o cabo de alimentação CC
- [Voltar a colocar o cabo de alimentação CC](#page-40-1)

# <span id="page-40-0"></span>**Retirar o cabo de alimentação CC**

- ADVERTENCIA: Antes de efectuar qualquer operação no interior do computador, leia as informações de segurança fornecidas com o mesmo. Para<br>obter informações adicionais sobre as melhores práticas de segurança, consulte a pág
- 1. Siga as instruções indicadas em [Antes de trabalhar no computador.](file:///C:/data/systems/late4200/pt/sm/before.htm#wp1180052)
- 2. Retire o painel de serviço (consulte [Retirar o painel de serviço](file:///C:/data/systems/late4200/pt/sm/svcpanel.htm#wp1184372)).
- 3. Retire as placas WLAN e WWAN (consulte [Retirar a placa WLAN/WiMax](file:///C:/data/systems/late4200/pt/sm/wlan.htm#wp1180300) e [Retirar uma placa WWAN\)](file:///C:/data/systems/late4200/pt/sm/wwan.htm#wp1184337).
- 4. Retire o módulo de memória (consulte [Retirar o módulo de memória](file:///C:/data/systems/late4200/pt/sm/memory.htm#wp1180215)).
- 5. Retire a unidade de estado sólido (consulte [Retirar a unidade de estado sólido e o conjunto de cabos](file:///C:/data/systems/late4200/pt/sm/ssd.htm#wp1183792)).
- 6. Retire a tampa do LED (consulte [Retirar a tampa do LED](file:///C:/data/systems/late4200/pt/sm/ledcvr.htm#wp1179991)).
- 7. Retire o teclado (consulte [Retirar o teclado\)](file:///C:/data/systems/late4200/pt/sm/keyboard.htm#wp1179991).
- 8. Retire o módulo com a tecnologia sem fios Bluetooth® (consulte [Retirar a placa com tecnologia sem fios Bluetooth\)](file:///C:/data/systems/late4200/pt/sm/bt.htm#wp1184607).
- 9. Retire o conjunto do monitor (consulte [Retirar o conjunto do monitor\)](file:///C:/data/systems/late4200/pt/sm/display.htm#wp1258092).
- 10. Retire a bateria de célula tipo moeda (consulte [Retirar a bateria de célula tipo moeda](file:///C:/data/systems/late4200/pt/sm/coinbatt.htm#wp1186502)).
- 11. Retire o conjunto do apoio para os pulsos (consulte [Retirar o conjunto do apoio para os pulsos\)](file:///C:/data/systems/late4200/pt/sm/palmrest.htm#wp1181048)
- 12. Desligue o cabo de alimentação CC da placa de sistema.
- 13. Desprenda o cabo de alimentação CC do conjunto da base e retire-o.

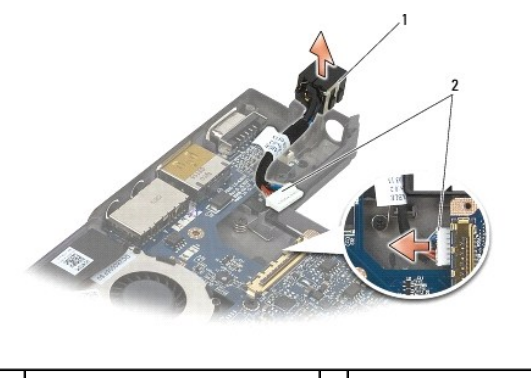

1 conector de alimentação CC 2 cabo de alimentação CC

# <span id="page-40-1"></span>**Voltar a colocar o cabo de alimentação CC**

ADVERTENCIA: Antes de efectuar qualquer operação no interior do computador, leia as informações de segurança fornecidas com o mesmo. Para<br>obter informações adicionais sobre as melhores práticas de segurança, consulte a pág **em: www.dell.com/regulatory\_compliance.** 

- 1. Coloque o conector de alimentação CC no conjunto da base alinhando as guias nos lados do conector com a base.
- 2. Encaminhe o cabo de alimentação CC no conjunto da base.
- 3. Ligue o cabo de alimentação CC à placa de sistema.
- 4. Volte a colocar o conjunto do apoio para os pulsos (consulte [Voltar a colocar o conjunto do apoio para os pulsos\)](file:///C:/data/systems/late4200/pt/sm/palmrest.htm#wp1184120).
- 5. Volte a colocar a bateria de célula tipo moeda (consulte [Voltar a colocar a bateria de célula tipo moeda](file:///C:/data/systems/late4200/pt/sm/coinbatt.htm#wp1186555)).
- 6. Volte a colocar o conjunto do apoio para os pulsos (consulte [Voltar a colocar o conjunto do monitor](file:///C:/data/systems/late4200/pt/sm/display.htm#wp1179924)).
- 7. Volte a colocar o módulo com a tecnologia sem fios Bluetooth (consulte [Voltar a colocar a placa com tecnologia sem fios Bluetooth\)](file:///C:/data/systems/late4200/pt/sm/bt.htm#wp1180318).
- 8. Volte a colocar o teclado (consulte [Voltar a colocar o teclado](file:///C:/data/systems/late4200/pt/sm/keyboard.htm#wp1185671)).
- 9. Volte a colocar a tampa do LED (consulte [Voltar a colocar a tampa do LED](file:///C:/data/systems/late4200/pt/sm/ledcvr.htm#wp1179937)).
- 10. Volte a colocar a unidade de estado sólido (consulte [Voltar a colocar a unidade de estado sólido e o conjunto de cabos](file:///C:/data/systems/late4200/pt/sm/ssd.htm#wp1183937)).
- 11. Volte a colocar o módulo de memória (consulte [Voltar a colocar o módulo de memória](file:///C:/data/systems/late4200/pt/sm/memory.htm#wp1180288)).
- 12. Volte a colocar as placas WLAN e WWAN (consulte [Voltar a colocar a placa WLAN/WiMax](file:///C:/data/systems/late4200/pt/sm/wlan.htm#wp1180318) e [Voltar a colocar uma placa WWAN](file:///C:/data/systems/late4200/pt/sm/wwan.htm#wp1180318)).
- 13. Volte a colocar o painel de serviço (consulte [Voltar a colocar o painel de serviço](file:///C:/data/systems/late4200/pt/sm/svcpanel.htm#wp1181334)).
- 14. Siga os procedimentos indicados em [Depois de trabalhar no computador.](file:///C:/data/systems/late4200/pt/sm/before.htm#wp1183136)

# **Placa do botão de rádio**

**Manual de Serviço do Dell™ Latitude™ E4200**

**O** Retirar a placa do botão de rádio

### [Voltar a colocar a placa do botão de rádio](#page-42-1)

A placa do botão de rádio (RSB) funciona como concentrador para várias ligações das antenas/cabos. Um dos componentes deste concentrador é um cabo<br>especialmente concebido que funciona como relé da placa RSB para a placa da

ADVERTENCIA: Antes de efectuar qualquer operação no interior do computador, leia as informações de segurança fornecidas com o mesmo. Para<br>obter informações adicionais sobre as melhores práticas de segurança, consulte a pág **em: www.dell.com/regulatory\_compliance.** 

**A NOTA:** A placa do botão de rádio é opcional e pode não estar presente no seu computador.

# <span id="page-42-0"></span>**Retirar a placa do botão de rádio**

- 1. Siga os procedimentos indicados em [Antes de trabalhar no computador.](file:///C:/data/systems/late4200/pt/sm/before.htm#wp1180052)
- 2. Retire o painel de serviço (consulte [Retirar o painel de serviço](file:///C:/data/systems/late4200/pt/sm/svcpanel.htm#wp1184372)).
- 3. Retire a placa WLAN/WiMax (consulte [Retirar a placa WLAN/WiMax](file:///C:/data/systems/late4200/pt/sm/wlan.htm#wp1180300)).
- 4. Desligue os cabos da placa do botão de rádio.

Desligue os dois cabos da placa Latitude ON™ (cinzento e preto) e os dois cabos da antena (cinzento e preto).

- 5. Desligue o cabo de alimentação da placa do botão de rádio.
- 6. Retire os dois parafusos M2 x 3 mm.
- 7. Levante a extremidade dianteira da placa do botão de rádio em direcção à parte dianteira do computador para a retirar do conjunto da base.

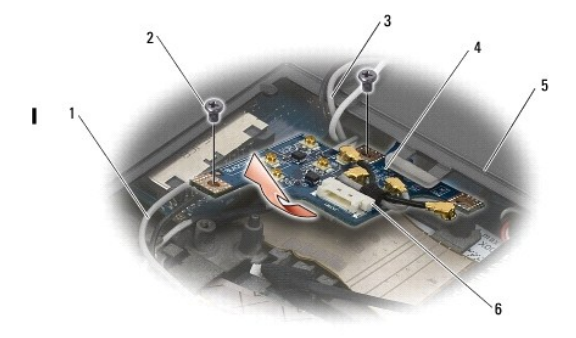

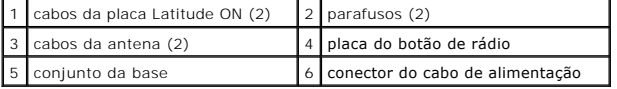

# <span id="page-42-1"></span>**Voltar a colocar a placa do botão de rádio**

- 1. Se o computador não tiver instalada uma placa WWAN, certifique-se de que os cabos WWAN estão encaminhados nos suportes de cabos no conjunto da base.
- 2. Baixe a extremidade traseira da placa do botão de rádio em direcção à parte de trás do computador dentro do conjunto da base. Certifique-se de que<br>não existem outros cabos além dos cabos WWAN por baixo da placa do bot
- 3. Volte a colocar os dois parafusos M2 x 3 mm.
- 4. Ligue os cabos à placa do botão de rádio.

Ligue os cabos da antena aos respectivos conectores no lado posterior esquerdo da placa, ligando o cabo cinzento ao conector marcado "G" e o cabo preto ao conector marcado "B".

Ligue os cabos da placa Latitude ON aos respectivos conectores no lado frontal esquerdo da placa, ligando o cabo cinzento ao conector marcado "G" e o<br>cabo preto ao conector marcado "B".

**A** NOTA: É muito importante voltar a ligar todos os cabos nas respectivas guias correctas quando voltar a colocar os componentes relacionados.

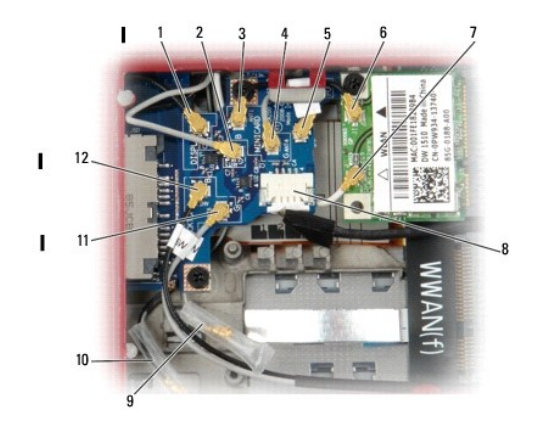

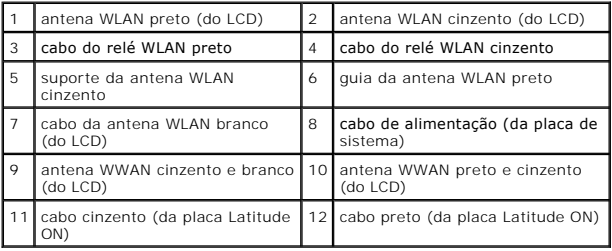

**NOTA:** O suporte da antena WLAN cinzento é utilizado como suporte se a placa WLAN não tiver uma guia de antena cinzenta.

**A NOTA:** O cabo da antena WLAN branco pode ser encaminhado por cima ou por baixo da RSB.

- 5. Volte a colocar a placa WLAN/WiMax (consulte [Voltar a colocar a placa WLAN/WiMax\)](file:///C:/data/systems/late4200/pt/sm/wlan.htm#wp1180318).
- 6. Volte a colocar o painel de serviço (consulte [Voltar a colocar o painel de serviço](file:///C:/data/systems/late4200/pt/sm/svcpanel.htm#wp1181334)).
- 7. Siga os procedimentos indicados em [Depois de trabalhar no computador.](file:///C:/data/systems/late4200/pt/sm/before.htm#wp1183136)

### **Leitor de Smart Card Manual de Serviço do Dell™ Latitude™ E4200**

- [Retirar o leitor de Smart Card](#page-44-0)
- [Voltar a colocar o leitor de Smart Card](#page-44-1)

# <span id="page-44-0"></span>**Retirar o leitor de Smart Card**

- ADVERTENCIA: Antes de efectuar qualquer operação no interior do computador, leia as informações de segurança fornecidas com o mesmo. Para<br>obter informações adicionais sobre as melhores práticas de segurança, consulte a pág
- 1. Siga as instruções indicadas em [Antes de trabalhar no computador.](file:///C:/data/systems/late4200/pt/sm/before.htm#wp1180052)
- 2. Retire o painel de serviço (consulte [Retirar o painel de serviço](file:///C:/data/systems/late4200/pt/sm/svcpanel.htm#wp1184372)).
- 3. Retire as placas WLAN e WWAN (consulte [Retirar a placa WLAN/WiMax](file:///C:/data/systems/late4200/pt/sm/wlan.htm#wp1180300) e [Retirar uma placa WWAN\)](file:///C:/data/systems/late4200/pt/sm/wwan.htm#wp1184337).
- 4. Retire o módulo de memória (consulte [Retirar o módulo de memória](file:///C:/data/systems/late4200/pt/sm/memory.htm#wp1180215)).
- 5. Retire a unidade de estado sólido (consulte [Retirar a unidade de estado sólido e o conjunto de cabos](file:///C:/data/systems/late4200/pt/sm/ssd.htm#wp1183792)).
- 6. Retire a tampa do LED (consulte [Retirar a tampa do LED](file:///C:/data/systems/late4200/pt/sm/ledcvr.htm#wp1179991)).
- 7. Retire o teclado (consulte [Retirar o teclado\)](file:///C:/data/systems/late4200/pt/sm/keyboard.htm#wp1179991).
- 8. Retire o módulo com a tecnologia sem fios Bluetooth® (consulte [Retirar a placa com tecnologia sem fios Bluetooth\)](file:///C:/data/systems/late4200/pt/sm/bt.htm#wp1184607).
- 9. Retire o conjunto do monitor (consulte [Retirar o conjunto do monitor\)](file:///C:/data/systems/late4200/pt/sm/display.htm#wp1258092).
- 10. Retire a bateria de célula tipo moeda (consulte [Retirar a bateria de célula tipo moeda](file:///C:/data/systems/late4200/pt/sm/coinbatt.htm#wp1186502)).
- 11. Retire o conjunto do apoio para os pulsos (consulte [Retirar o conjunto do apoio para os pulsos\)](file:///C:/data/systems/late4200/pt/sm/palmrest.htm#wp1181048)
- 12. Retire o conjunto da placa de sistema (consulte [Retirar o conjunto da placa de sistema\)](file:///C:/data/systems/late4200/pt/sm/sysboard.htm#wp1180340).
- 13. Retire o parafuso M2 x 3 mm do leitor de Smart Card.
- 14. Faça deslizar o leitor de Smart Card para a direita, para libertar as patilhas do conjunto da base, e levante o leitor para o retirar do conjunto da base.

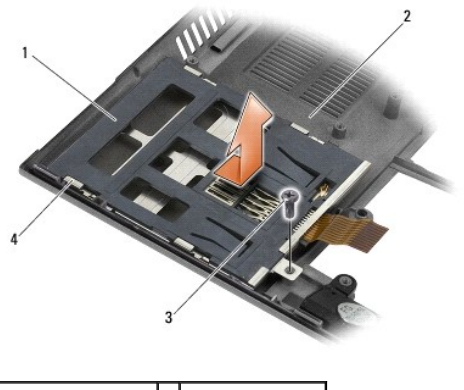

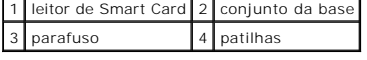

<span id="page-44-1"></span>**Voltar a colocar o leitor de Smart Card** 

- ADVERTENCIA: Antes de efectuar qualquer operação no interior do computador, leia as informações de segurança fornecidas com o mesmo. Para<br>obter informações adicionais sobre as melhores práticas de segurança, consulte a pág
- 1. Segurando o leitor de Smart Card com o cabo do lado direito, coloque o leitor dentro do conjunto da base e faça-o deslizar para a esquerda para prender as patilhas no conjunto da base.
- 2. Volte a colocar o parafuso M2 x 3 mm no leitor de Smart Card.
- 3. Volte a colocar o conjunto da placa de sistema (consulte [Voltar a colocar o conjunto da placa de sistema](file:///C:/data/systems/late4200/pt/sm/sysboard.htm#wp1192676)).
- 4. Volte a colocar o conjunto do apoio para os pulsos (consulte [Voltar a colocar o conjunto do apoio para os pulsos\)](file:///C:/data/systems/late4200/pt/sm/palmrest.htm#wp1184120).
- 5. Volte a colocar a bateria de célula tipo moeda (consulte [Voltar a colocar a bateria de célula tipo moeda](file:///C:/data/systems/late4200/pt/sm/coinbatt.htm#wp1186555)).
- 6. Volte a colocar o conjunto do apoio para os pulsos (consulte [Voltar a colocar o conjunto do monitor](file:///C:/data/systems/late4200/pt/sm/display.htm#wp1179924)).
- 7. Volte a colocar o módulo com a tecnologia sem fios Bluetooth (consulte [Voltar a colocar a placa com tecnologia sem fios Bluetooth\)](file:///C:/data/systems/late4200/pt/sm/bt.htm#wp1180318).
- 8. Volte a colocar o teclado (consulte [Voltar a colocar o teclado](file:///C:/data/systems/late4200/pt/sm/keyboard.htm#wp1185671)).
- 9. Volte a colocar a tampa do LED (consulte [Voltar a colocar a tampa do LED](file:///C:/data/systems/late4200/pt/sm/ledcvr.htm#wp1179937)).
- 10. Volte a colocar a unidade de estado sólido (consulte [Voltar a colocar a unidade de estado sólido e o conjunto de cabos](file:///C:/data/systems/late4200/pt/sm/ssd.htm#wp1183937)).
- 11. Volte a colocar o módulo de memória (consulte [Voltar a colocar o módulo de memória](file:///C:/data/systems/late4200/pt/sm/memory.htm#wp1180288)).
- 12. Volte a colocar as placas WLAN e WWAN (consulte [Voltar a colocar a placa WLAN/WiMax](file:///C:/data/systems/late4200/pt/sm/wlan.htm#wp1180318) e [Voltar a colocar uma placa WWAN](file:///C:/data/systems/late4200/pt/sm/wwan.htm#wp1180318)).
- 13. Volte a colocar o painel de serviço (consulte [Voltar a colocar o painel de serviço](file:///C:/data/systems/late4200/pt/sm/svcpanel.htm#wp1181334)).
- 14. Siga os procedimentos indicados em [Depois de trabalhar no computador.](file:///C:/data/systems/late4200/pt/sm/before.htm#wp1183136)

## **Colunas**

**Manual de Serviço do Dell™ Latitude™ E4200**

- **O** Remover as colunas
- **O** Voltar a colocar as col

# <span id="page-46-0"></span>**Remover as colunas**

- ADVERTENCIA: Antes de efectuar qualquer operação no interior do computador, leia as informações de segurança fornecidas com o mesmo. Para<br>obter informações adicionais sobre as melhores práticas de segurança, consulte a pág
- 1. Siga as instruções indicadas em [Antes de trabalhar no computador.](file:///C:/data/systems/late4200/pt/sm/before.htm#wp1180052)
- 2. Retire o painel de serviço (consulte [Retirar o painel de serviço](file:///C:/data/systems/late4200/pt/sm/svcpanel.htm#wp1184372)).
- 3. Retire as placas WLAN e WWAN (consulte [Retirar a placa WLAN/WiMax](file:///C:/data/systems/late4200/pt/sm/wlan.htm#wp1180300) e [Retirar uma placa WWAN\)](file:///C:/data/systems/late4200/pt/sm/wwan.htm#wp1184337).
- 4. Retire o módulo de memória (consulte [Retirar o módulo de memória](file:///C:/data/systems/late4200/pt/sm/memory.htm#wp1180215)).
- 5. Retire a unidade de estado sólido (consulte [Retirar a unidade de estado sólido e o conjunto de cabos](file:///C:/data/systems/late4200/pt/sm/ssd.htm#wp1183792)).
- 6. Retire a tampa do LED (consulte [Retirar a tampa do LED](file:///C:/data/systems/late4200/pt/sm/ledcvr.htm#wp1179991)).
- 7. Retire o teclado (consulte [Retirar o teclado\)](file:///C:/data/systems/late4200/pt/sm/keyboard.htm#wp1179991).
- 8. Retire o módulo com a tecnologia sem fios Bluetooth® (consulte [Retirar a placa com tecnologia sem fios Bluetooth\)](file:///C:/data/systems/late4200/pt/sm/bt.htm#wp1184607).
- 9. Retire o conjunto do monitor (consulte [Retirar o conjunto do monitor\)](file:///C:/data/systems/late4200/pt/sm/display.htm#wp1258092).
- 10. Retire a bateria de célula tipo moeda (consulte [Retirar a bateria de célula tipo moeda](file:///C:/data/systems/late4200/pt/sm/coinbatt.htm#wp1186502)).
- 11. Retire o conjunto do apoio para os pulsos (consulte [Retirar o conjunto do apoio para os pulsos\)](file:///C:/data/systems/late4200/pt/sm/palmrest.htm#wp1181048)
- 12. Retire o conjunto da placa de sistema (consulte [Retirar o conjunto da placa de sistema\)](file:///C:/data/systems/late4200/pt/sm/sysboard.htm#wp1180340).
- 13. Retire o parafuso M2 x 3 mm da coluna.
- 14. Levante a coluna retirando-a do conjunto da base.

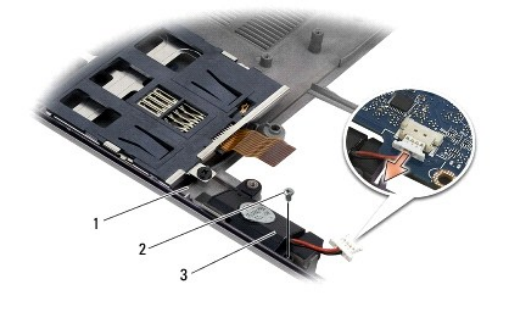

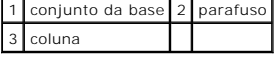

# <span id="page-46-1"></span>**Voltar a colocar as colunas**

ADVERTENCIA: Antes de efectuar qualquer operação no interior do computador, leia as informações de segurança fornecidas com o mesmo. Para<br>obter informações adicionais sobre as melhores práticas de segurança, consulte a pág

## **em: www.dell.com/regulatory\_compliance.**

- 1. Segurando a coluna virada para baixo e deixando o cabo do lado direito, alinhe os orifícios dos parafusos na coluna com os orifícios no conjunto da base e baixe a coluna para dentro do conjunto da base.
- 2. Volte a colocar o parafuso M2 x 3 mm na coluna.
- 3. Volte a colocar o conjunto da placa de sistema (consulte [Voltar a colocar o conjunto da placa de sistema](file:///C:/data/systems/late4200/pt/sm/sysboard.htm#wp1192676)).
- 4. Volte a colocar o conjunto do apoio para os pulsos (consulte [Voltar a colocar o conjunto do apoio para os pulsos\)](file:///C:/data/systems/late4200/pt/sm/palmrest.htm#wp1184120).
- 5. Volte a colocar a bateria de célula tipo moeda (consulte [Voltar a colocar a bateria de célula tipo moeda](file:///C:/data/systems/late4200/pt/sm/coinbatt.htm#wp1186555)).
- 6. Volte a colocar o conjunto do apoio para os pulsos (consulte [Voltar a colocar o conjunto do monitor](file:///C:/data/systems/late4200/pt/sm/display.htm#wp1179924)).
- 7. Volte a colocar o módulo com a tecnologia sem fios Bluetooth (consulte [Voltar a colocar a placa com tecnologia sem fios Bluetooth\)](file:///C:/data/systems/late4200/pt/sm/bt.htm#wp1180318).
- 8. Volte a colocar o teclado (consulte [Voltar a colocar o teclado](file:///C:/data/systems/late4200/pt/sm/keyboard.htm#wp1185671)).
- 9. Volte a colocar a tampa do LED (consulte [Voltar a colocar a tampa do LED](file:///C:/data/systems/late4200/pt/sm/ledcvr.htm#wp1179937)).
- 10. Volte a colocar a unidade de estado sólido (consulte [Voltar a colocar a unidade de estado sólido e o conjunto de cabos](file:///C:/data/systems/late4200/pt/sm/ssd.htm#wp1183937)).
- 11. Volte a colocar o módulo de memória (consulte [Voltar a colocar o módulo de memória](file:///C:/data/systems/late4200/pt/sm/memory.htm#wp1180288)).
- 12. Volte a colocar as placas WLAN e WWAN (consulte [Voltar a colocar a placa WLAN/WiMax](file:///C:/data/systems/late4200/pt/sm/wlan.htm#wp1180318) e [Voltar a colocar uma placa WWAN](file:///C:/data/systems/late4200/pt/sm/wwan.htm#wp1180318)).
- 13. Volte a colocar o painel de serviço (consulte [Voltar a colocar o painel de serviço](file:///C:/data/systems/late4200/pt/sm/svcpanel.htm#wp1181334)).
- 14. Siga os procedimentos indicados em [Depois de trabalhar no computador.](file:///C:/data/systems/late4200/pt/sm/before.htm#wp1183136)

# <span id="page-48-0"></span> **Unidade de estado sólido**

**Manual de Serviço do Dell™ Latitude™ E4200**

- [Retirar a unidade de estado sólido e o conjunto de cabos](#page-48-1)
- $\bullet$  Voltar a colocar a unidade de estado sólido e o conjunto

**A NOTA:** A Dell não garante compatibilidade nem presta assistência técnica a unidades de disco rígido obtidas a partir de outras fontes que não a Dell.

# <span id="page-48-1"></span>**Retirar a unidade de estado sólido e o conjunto de cabos**

- ADVERTENCIA: Antes de efectuar qualquer operação no interior do computador, leia as informações de segurança fornecidas com o mesmo. Para<br>obter informações adicionais sobre as melhores práticas de segurança, consulte a pág
- 1. Siga os procedimentos indicados em [Antes de trabalhar no computador.](file:///C:/data/systems/late4200/pt/sm/before.htm#wp1180052)
- 2. Retire o painel de serviço (consulte [Retirar o painel de serviço](file:///C:/data/systems/late4200/pt/sm/svcpanel.htm#wp1184372)).
- 3. Retire os dois parafusos M2 x 3 mm que fixam a unidade.
- 4. Levante a unidade para a libertar dos pinos de alinhamento e retire-a levantando-a em ângulo do conjunto da base em direcção ao meio do computador.
- 5. Desligue o cabo da unidade de estado sólido (SSD) da placa do sistema puxando suavemente a libertação do conector.
- 6. Faça deslizar suavemente o cabo e o conector da extremidade da SSD. Aplique cuidadosamente alguma força no conector e não no cabo.

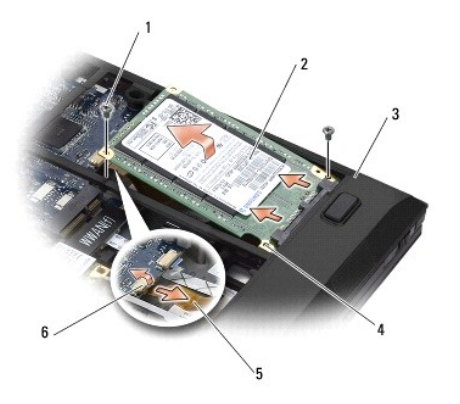

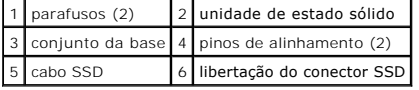

# <span id="page-48-2"></span>**Voltar a colocar a unidade de estado sólido e o conjunto de cabos**

- ADVERTENCIA: Antes de efectuar qualquer operação no interior do computador, leia as informações de segurança fornecidas com o mesmo. Para<br>obter informações adicionais sobre as melhores práticas de segurança, consulte a pág **em: www.dell.com/regulatory\_compliance.**
- 1. Segure na unidade com a etiqueta virada para cima.
- 2. Ligue o conjunto do cabo da SSD à SSD. Alinhe cuidadosamente o conector à SSD de substituição e empurre cuidadosamente o conector em direcção ao dispositivo.
- 3. Ligue com cuidado o cabo da SSD à placa de sistema utilizando a libertação do conector.
- 4. Baixe a unidade para dentro do conjunto da base em ângulo em direcção à extremidade exterior do computador e aos pinos de alinhamento.
- 5. Volte a colocar os dois parafusos M2 x 3 mm que fixam o disco rígido ao conjunto da base.
- 6. Volte a colocar o painel de serviço (consulte [Voltar a colocar o painel de serviço](file:///C:/data/systems/late4200/pt/sm/svcpanel.htm#wp1181334)).
- 7. Siga os procedimentos indicados em [Depois de trabalhar no computador.](file:///C:/data/systems/late4200/pt/sm/before.htm#wp1183136)
- 8. Instale o sistema operativo, os controladores e os utilitários do seu computador, conforme necessário. Para obter mais informações, consulte o *Guia de*<br>C*onfiguração e de Referência Rápida* entregue com o seu computado

# <span id="page-50-0"></span> **Painel de serviço**

**Manual de Serviço do Dell™ Latitude™ E4200**

- **O** Retirar o painel de serviço
- [Voltar a colocar o painel de serviço](#page-50-2)
- ADVERTENCIA: Antes de efectuar qualquer operação no interior do computador, leia as informações de segurança fornecidas com o mesmo. Para<br>obter informações adicionais sobre as melhores práticas de segurança, consulte a pág

# <span id="page-50-1"></span>**Retirar o painel de serviço**

- 1. Siga os procedimentos indicados em [Antes de trabalhar no computador.](file:///C:/data/systems/late4200/pt/sm/before.htm#wp1180052)
- 2. Feche o monitor e vire o computador ao contrário.
- 3. Solte o parafuso integrado que prende o painel de serviço.
- 4. Faça deslizar o painel de serviço em direcção à parte de trás do computador e, em seguida, levante-o pelo parafuso integrado para o retirar do computador.

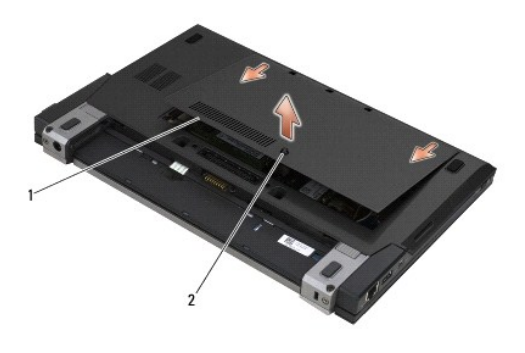

1 painel de serviço 2 parafuso integrado

# <span id="page-50-2"></span>**Voltar a colocar o painel de serviço**

- 1. Baixe o painel de serviço colocando-o no lugar, empurre a parte central do painel e faça-o deslizar em direcção à parte da frente do computador.
- 2. Empurre o parafuso integrado para baixo e aperte-o.
- 3. Siga os procedimentos indicados em [Depois de trabalhar no computador.](file:///C:/data/systems/late4200/pt/sm/before.htm#wp1183136)

### <span id="page-51-0"></span> **Conjunto da placa de sistema Manual de Serviço do Dell™ Latitude™ E4200**

- [Retirar o Conjunto da placa de sistema](#page-51-1)
- $\bullet$  Voltar a colocar o Conjunto da placa

O chip do BIOS da placa de sistema contém a etiqueta de serviço que também é visível numa etiqueta de códigos de barras na parte inferior do computador. O<br>kit de substituição para a placa de sistema inclui mídia que dispon substituição.

O Conjunto da placa de sistema é constituído por três placas separadas:

- l Placa de E/S direita
- l Placa de sistema
- l Placa de E/S esquerda

Quando substitui o conjunto da placa de sistema, tem de substituir as três placas.

**NOTA:** As placas de sistema vendidas a determinadas agências governamentais nos Estados Unidos têm de estar em conformidade com os regulamentos definidos no Trade Agreements Act (TAA) de 1979.

NOTA: As placas de sistema que estão em conformidade com o Trade Agreements Act (TAA) de 1979, são fornecidas com um chip do BIOS instalado num<br>placa secundária pré-instalada na placa de sistema. Tenha em mente que *não* p

# <span id="page-51-1"></span>**Retirar o conjunto da placa de sistema**

- ADVERTENCIA: Antes de efectuar qualquer operação no interior do computador, leia as informações de segurança fornecidas com o mesmo. Para<br>obter informações adicionais sobre as melhores práticas de segurança, consulte a pág
- 1. Siga as instruções indicadas em [Antes de trabalhar no computador.](file:///C:/data/systems/late4200/pt/sm/before.htm#wp1180052)
- 2. Retire o painel de serviço (consulte [Retirar o painel de serviço](file:///C:/data/systems/late4200/pt/sm/svcpanel.htm#wp1184372)).
- 3. Retire as placas WLAN e WWAN (consulte [Retirar a placa WLAN/WiMax](file:///C:/data/systems/late4200/pt/sm/wlan.htm#wp1180300) e [Retirar uma placa WWAN\)](file:///C:/data/systems/late4200/pt/sm/wwan.htm#wp1184337)
- 4. Retire o módulo de memória (consulte [Retirar o módulo de memória](file:///C:/data/systems/late4200/pt/sm/memory.htm#wp1180215)).
- 5. Retire a unidade de estado sólido (consulte [Retirar a unidade de estado sólido e o conjunto de cabos](file:///C:/data/systems/late4200/pt/sm/ssd.htm#wp1183792)).
- 6. Retire a tampa do LED (consulte [Retirar a tampa do LED](file:///C:/data/systems/late4200/pt/sm/ledcvr.htm#wp1179991)).
- 7. Retire o teclado (consulte [Retirar o teclado\)](file:///C:/data/systems/late4200/pt/sm/keyboard.htm#wp1179991).
- 8. Retire o módulo com a tecnologia sem fios Bluetooth® (consulte [Retirar a placa com tecnologia sem fios Bluetooth\)](file:///C:/data/systems/late4200/pt/sm/bt.htm#wp1184607).
- 9. Retire o conjunto do monitor (consulte [Retirar o conjunto do monitor\)](file:///C:/data/systems/late4200/pt/sm/display.htm#wp1258092).
- 10. Retire a bateria de célula tipo moeda (consulte [Retirar a bateria de célula tipo moeda](file:///C:/data/systems/late4200/pt/sm/coinbatt.htm#wp1186502))
- 11. Retire o conjunto do apoio para os pulsos (consulte [Retirar o conjunto do apoio para os pulsos\)](file:///C:/data/systems/late4200/pt/sm/palmrest.htm#wp1181048).
- 12. Retire o cabo de alimentação CC (consulte [Retirar o cabo de alimentação CC](file:///C:/data/systems/late4200/pt/sm/power.htm#wp1180931)).
- 13. Desligue o cabo ligado à placa de E/S direita puxando com cuidado a libertação do conector.
- 14. Retire os dois parafusos M2 x 3 mm da placa de E/S direita.
- 15. Levante o lado esquerdo da placa de E/S direita e puxe a placa em ângulo, afastando-a do conjunto da base.

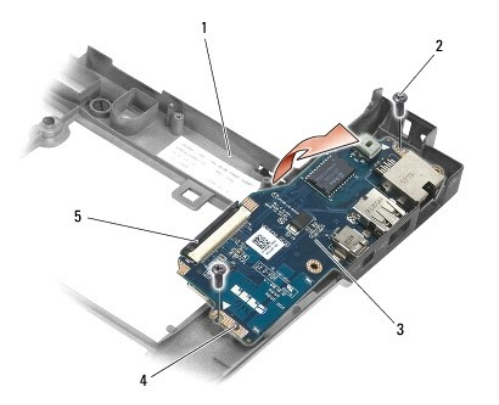

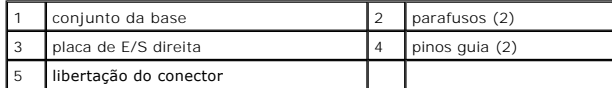

18. Desligue os cabos do ventilador e do altifalante da placa de sistema.

16. Desligue o cabo da placa de E/S direita da placa de sistema puxando com cuidado a libertação do conector.

17. Desligue o cabo do leitor de Smart Card da placa do sistema levantando com cuidado o trinco de libertação.

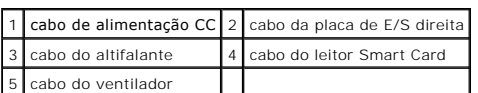

19. Retire os cinco parafusos M2 x 3 mm que prendem o conjunto da placa do sistema ao conjunto da base.

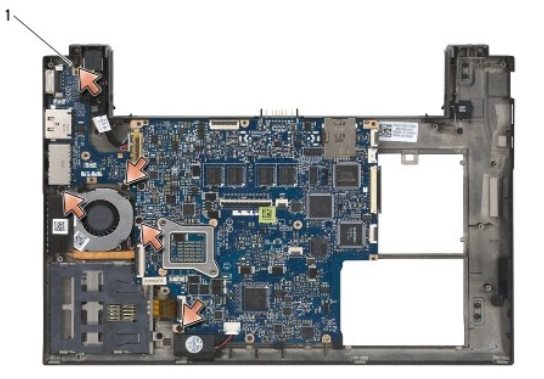

1 parafusos (5)

<span id="page-53-0"></span>20. Levante o lado direito da placa do sistema e levante a placa (com o conjunto do dissipador de calor e a placa de E/S esquerda) em ângulo para a remover do conjunto da base.

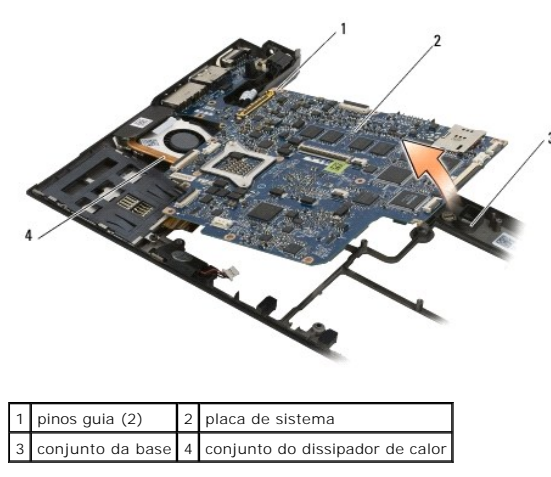

- 21. Retire o parafuso M2 x 3 mm que prende a placa de E/S esquerda à placa de sistema.
- 22. Desligue a placa de E/S esquerda da placa de sistema puxando as duas placas para as separar e para separar os conectores.

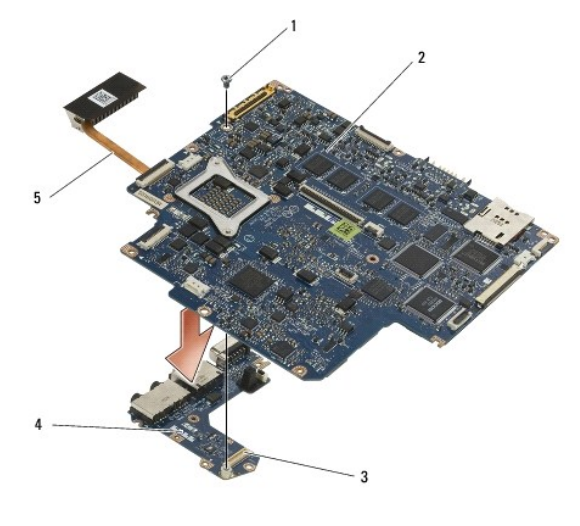

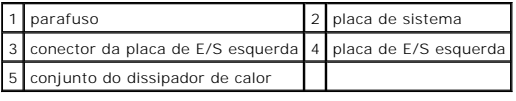

# <span id="page-53-1"></span>**Voltar a colocar o conjunto da placa de sistema**

ADVERTENCIA: Antes de efectuar qualquer operação no interior do computador, leia as informações de segurança fornecidas com o mesmo. Para<br>obter informações adicionais sobre as melhores práticas de segurança, consulte a pág

**AVISO: Certifique-se de que nenhum cabo solto fica preso por baixo da placa de sistema.** 

- 1. Ligue o conector da placa de E/S esquerda ao conector da placa de sistema.
- 2. Volte a colocar o parafuso M2 x 3 mm para prender a placa de E/S esquerda à placa de sistema.
- 3. Baixe a extremidade esquerda da placa de E/S esquerda em direcção ao lado esquerdo do conjunto da base, alinhando os conectores com os orifícios correspondentes no conjunto da base.
- 4. Baixe a placa de sistema (com o conjunto do dissipador de calor e a placa de E/S esquerda) em direcção aos pinos de alinhamento no conjunto da base.
- 5. Volte a colocar os cinco parafusos M2 x 3 mm no conjunto da placa do sistema.
- 6. Ligue os cabos do ventilador e do altifalante à placa de sistema.
- 7. Ligue os cabos do leitor de Smart Card e da placa de E/S direita à placa de sistema.
- 8. Baixe o lado direito da placa de E/S direita sobre o conjunto da base, alinhando os conectores com os orifícios no conjunto da base.
- 9. Coloque a placa de E/S direita sobre os pinos guia no conjunto da base.
- 10. Volte a colocar os dois parafusos M2 x 3 mm na placa de E/S direita nos orifícios marcados com setas brancas.
- 11. Ligue com cuidado o cabo à placa de E/S direita utilizando a libertação do conector.
- 12. Volte a colocar o cabo de alimentação CC (consulte [Voltar a colocar o cabo de alimentação CC](file:///C:/data/systems/late4200/pt/sm/power.htm#wp1180062))
- 13. Volte a colocar o conjunto do apoio para os pulsos (consulte [Voltar a colocar o conjunto do apoio para os pulsos\)](file:///C:/data/systems/late4200/pt/sm/palmrest.htm#wp1184120).
- 14. Volte a colocar a bateria de célula tipo moeda (consulte [Voltar a colocar a bateria de célula tipo moeda](file:///C:/data/systems/late4200/pt/sm/coinbatt.htm#wp1186555)).
- 15. Volte a colocar o conjunto do apoio para os pulsos (consulte [Voltar a colocar o conjunto do monitor](file:///C:/data/systems/late4200/pt/sm/display.htm#wp1179924)).
- 16. Volte a colocar o módulo com a tecnologia sem fios Bluetooth (consulte [Voltar a colocar a placa com tecnologia sem fios Bluetooth\)](file:///C:/data/systems/late4200/pt/sm/bt.htm#wp1180318).
- 17. Volte a colocar o teclado (consulte [Voltar a colocar o teclado](file:///C:/data/systems/late4200/pt/sm/keyboard.htm#wp1185671)).
- 18. Volte a colocar a tampa do LED (consulte [Voltar a colocar a tampa do LED](file:///C:/data/systems/late4200/pt/sm/ledcvr.htm#wp1179937)).
- 19. Volte a colocar a unidade de estado sólido (consulte [Voltar a colocar a unidade de estado sólido e o conjunto de cabos](file:///C:/data/systems/late4200/pt/sm/ssd.htm#wp1183937)).
- 20. Volte a colocar o módulo de memória (consulte [Voltar a colocar o módulo de memória](file:///C:/data/systems/late4200/pt/sm/memory.htm#wp1180288)).
- 21. Volte a colocar as placas WLAN e WWAN (consulte [Voltar a colocar a placa WLAN/WiMax](file:///C:/data/systems/late4200/pt/sm/wlan.htm#wp1180318) e [Voltar a colocar uma placa WWAN](file:///C:/data/systems/late4200/pt/sm/wwan.htm#wp1180318)).
- 22. Volte a colocar o painel de serviço (consulte Voltar a colocar o painel de servico).
- 23. Siga os procedimentos indicados em [Depois de trabalhar no computador.](file:///C:/data/systems/late4200/pt/sm/before.htm#wp1183136)
- NOTA: Se utilizar um disco com um programa de actualização do BIOS para actualizar o BIOS, prima <F12> antes de introduzir o disco para definir o<br>computador para iniciar apenas uma vez a partir do disco. Caso contrário, de arranque predefinida.
- 24. Actualize o BIOS (consulte [Actualizar o BIOS](file:///C:/data/systems/late4200/pt/sm/bios.htm#wp1179839) par obter mais informações).
- 25. Entre no programa de configuração do sistema para actualizar o BIOS na nova placa de sistema com a etiqueta de serviço do computador. Para obter<br>mais informações sobre o programa de configuração do sistema, consulte o

# **Placa TAA**

**Dell™ Latitude™ E4200 Manual de serviço**

- **C** Remove a placa TAA
- [Voltar a colocar a placa TAA](#page-55-1)
- ADVERTENCIA: Antes de trabalhar no interior do computador, leia as informações de segurança fornecidas com o mesmo. Para obter informações<br>adicionais sobre os melhores procedimentos de segurança, consulte a página inicial

**A NOTA:** A placa TAA (Trade Agreements Act) é opcional e pode não estar presente em alguns computadores.

# <span id="page-55-0"></span>**Remove a placa TAA**

- 1. Siga os procedimentos em [Antes de trabalhar no computador.](file:///C:/data/systems/late4200/pt/sm/before.htm#wp1180052)
- 2. Remova o painel de serviço (consulte [Remover o painel de serviço](file:///C:/data/systems/late4200/pt/sm/svcpanel.htm#wp1184372)).
- 3. Puxe a placa TAA para a desligar da placa de sistema.

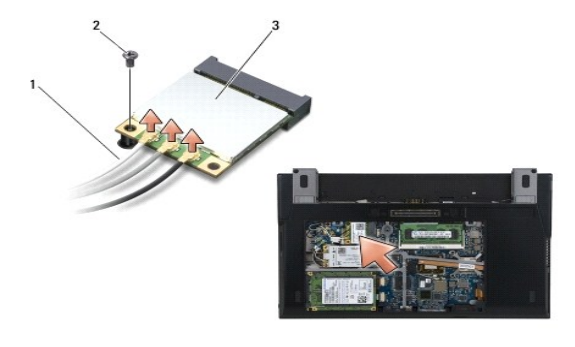

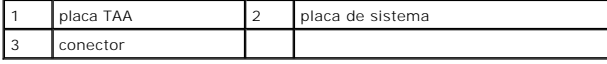

# <span id="page-55-1"></span>**Voltar a colocar a placa TAA**

- 1. Alinhe o conector da placa TAA com o conector da placa de sistema e pressione a placa TAA encaixando-a no lugar.
- 2. Volte a colocar o painel de serviço (consulte [Voltar a colocar o painel de serviço](file:///C:/data/systems/late4200/pt/sm/svcpanel.htm#wp1181334)).
- 3. Siga os procedimentos em [Depois de trabalhar no computador.](file:///C:/data/systems/late4200/pt/sm/before.htm#wp1183136)

## <span id="page-56-2"></span> **Solução de problemas**

**Manual de serviço do Dell™ Latitude™ E4200**

- **O** Ferramentas para solução de problemas
- [Solucionar problemas](#page-60-0)
- [Serviço de Actualização Técnica da Dell](#page-66-0)

# <span id="page-56-0"></span>**Ferramentas para solução de problemas**

# <span id="page-56-3"></span>**Luzes de diagnóstico**

**ADVERTÊNCIA: Antes de efectuar qualquer operação no interior do computador, leia as informações de segurança fornecidas com o mesmo. Para obter informações adicionais sobre as melhores práticas de segurança, consulte a página inicial da Conformidade regulamentar em www.dell.com em: www.dell.com/regulatory\_compliance.** 

O computador tem três luzes de estado do teclado localizadas acima do teclado. Durante o funcionamento normal, as luzes de estado do teclado apresentam o estado actual (*ligado* ou *desligado*) das funções Num Lock, Caps Lock e Scroll Lock. Se o computador for iniciado sem erros, as luzes piscam e, em seguida,<br>apagam. Contudo, se o computador não estiver a funcionar de fo

NOTA: Depois de o computador terminar o POST, a luz da função Num Lock pode permanecer ligada, dependendo das definições do BIOS. Para obter<br>mais informações sobre a utilização do programa de configuração do sistema, cons **support.dell.com.**

### **Códigos das luzes de diagnóstico durante o POST**

NOTA: Se o computador apresentar algum dos códigos das luzes de diagnóstico indicados em baixo, experimente encerrar o computador, remover<br>todos os dispositivos externos ou a base de mídia e iniciar o computador. Se ainda continue com a solução de problemas em baixo.

Para solucionar um problema do computador, leia a sequência de luzes de estado do teclado por ordem, da esquerda para a direita (Num Lock, Caps Lock e, em seguida, Scroll Lock). Se o computador estiver avariado, as luzes individuais apresentam um estado de Ligado **O** , Desligado <sup>©</sup> ou Intermitente \*

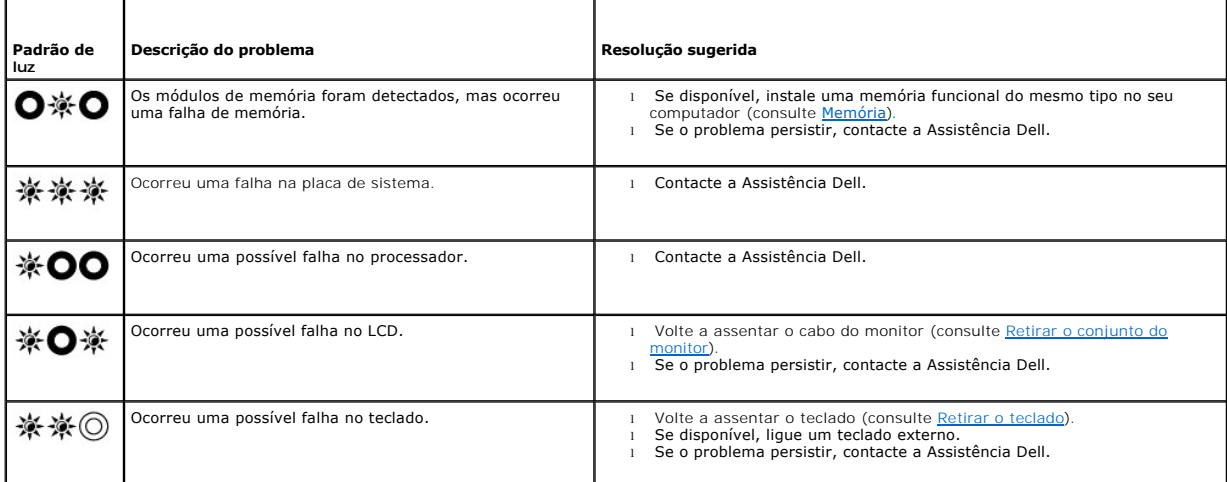

## <span id="page-56-1"></span>**Solução de problemas de hardware**

Se algum dispositivo não for detectado durante a instalação do sistema operativo ou se for detectado, mas estiver incorrectamente configurado, poderá utilizar a Solução de problemas de hardware para resolver o problema de incompatibilidade.

*Microsoft*® *Windows*® *XP:*

- 1. Clique em **Iniciar**® **Ajuda e suporte**.
- 
- 
- 2. Introduza resolução de problemas de hardware no campo de procura e prima «Enter» para iniciar a procura.<br>3. Na secção para Corrigir um problema , clique na opção de **Resolução de problemas de hardware**.<br>4. Na lista de passos da solução de problemas.

<span id="page-57-1"></span>*Microsoft Windows Vista*®*:*

- 1. Clique no botão Iniciar do Windows Vista <sup>(† )</sup> e clique em Ajuda e suporte.
- 2. Digite resolução de problemas de hardware no campo de procura e prima <Enter> para iniciar a procura.
- 3. Nos resultados da procura, seleccione a opção que melhor descreve o problema e siga os restantes passos da resolução de problemas.

## <span id="page-57-0"></span>**Dell Diagnostics**

ADVERTENCIA: Antes de efectuar qualquer operação no interior do computador, leia as informações de segurança fornecidas com o mesmo. Para<br>obter informações adicionais sobre as melhores práticas de segurança, consulte a pág **em: www.dell.com/regulatory\_compliance.** 

### **Quando se deve utilizar o Dell Diagnostics**

Se o computador apresentar um problema, execute as verificações em [Solucionar problemas](#page-60-0) e execute o Dell Diagnostics antes de contactar a assistência técnica da Dell.

Inicie o Dell Diagnostics a partir da unidade de disco rígido ou a partir do mídia *Drivers and Utilities* (Controladores e utilitários) fornecido com o computador.

**NOTA:** O mídia *Drivers and Utilities* (Controladores e utilitários) é opcional e pode não ser fornecido com o computador.

**NOTA:** O Dell Diagnostics funciona apenas em computadores Dell.

#### **Iniciar o Dell Diagnostics a partir da unidade de disco rígido**

Antes de executar o Dell Diagnostics, entre na configuração do sistema para analisar as informações de configuração do computador e garantir que o<br>dispositivo que pretende testar está apresentado na configuração do sistema configuração do sistema, consulte o *Guia de tecnologia da Dell™* no seu computador ou em **support.dell.com.**

O Dell Diagnostics está localizado numa partição separada do utilitário de diagnóstico no disco rígido.

**NOTA** : Se o computador estiver ligado a um dispositivo de ancoragem, desligue-o. Consulte a documentação fornecida com o dispositivo de ancoragem para obter instruções.

**A NOTA:** Se o seu computador não apresentar uma imagem de ecrã, contacte a Assistência Dell.

- 1. Certifique-se de que o computador está ligado a uma tomada eléctrica que se saiba estar a funcionar correctamente.
- 2. Prima e mantenha premido a tecla <Fn> e, em seguida, ligue o computador.

**NOTA:** Em alternativa, pode seleccionar **Diagnostics** a partir do menu de arranque de execução única no arranque.

O computador executa a Avaliação do Sistema de Pré-arranque (PSA - Pre-boot System Assessment), composta por uma série de testes iniciais da placa de sistema, do teclado, do monitor, da memória, da unidade de disco rígido, etc.

- ¡ Durante a avaliação, responda a todas as perguntas que lhe aparecerem.
- ¡ Se forem detectadas falhas durante a Avaliação do Sistema de Pré-arranque (PSA Pre-boot System Assessment) anote o(s) código(s) de erro e contacte a Assistência Dell.
- o Se a Avaliação do Sistema de Pré-arranque tiver sido concluída sem problemas, será apresentada a mensagem "Booting Dell Diagnostic<br>Utility Partition. Press any key to continue." (Arranque da partição do utilitário Dell

**NOTA:** Se aparecer uma mensagem a informar que não foi localizada qualquer partição do utilitário de diagnóstico, execute o Dell Diagnostics a partir do mídia Drivers and Utilities (Controladores e utilitários) (consulte Iniciar o Dell Diagnostics a partir do mídia Drivers and dores e utilitários))

3. Prima qualquer tecla para iniciar o Dell Diagnostics a partir da partição do utilitário de diagnóstico na unidade de disco rígido.

4. Prima <Tab> para seleccionar **Test System** (Testar sistema) e, de seguida, prima a tecla <Enter>.

**NOTA:** Recomendamos que seleccione **Test System** (Testar sistema) para executar um teste completo no computador. Ao seleccionar **Test**<br>**Memory** (Testar memória) é iniciado o teste de memória completo, que pode demorar até estiver concluído, registe os resultados do teste e prima qualquer tecla para voltar ao menu anterior.

5. No menu principal do Dell Diagnostics, clique com o botão esquerdo do rato/mesa sensível ao toque ou prima <Tab> e, em seguida, <Enter> para seleccionar o teste que pretende executar (consulte Main Menu (Me

**NOTA:** Anote quaisquer códigos de erro e descrições de problemas exactamente como aparecem e siga as instruções no ecrã.

6. Depois de os testes estarem todos concluídos, feche a janela de teste para voltar ao menu principal do Dell Diagnostics.

- <span id="page-58-2"></span>7. Feche a janela do menu principal para sair do Dell Diagnostics e reinicie o computador.
	- NOTA: Se aparecer uma mensagem a informar que não foi localizada qualquer partição do utilitário de diagnóstico, execute o Dell Diagnostics a<br>partir do suporte de dados *Drivers and Utillties* (Controladores e utilitários)

### <span id="page-58-0"></span>**Iniciar o Dell Diagnostics a partir do mídia Drivers and Utilities (Controladores e utilitários)**

Antes de executar o Dell Diagnostics, entre na configuração do sistema para analisar as informações de configuração do computador e garantir que o dispositivo que pretende testar está apresentado na configuração do sistema e está activado. Para obter mais informações sobre a utilização do programa de<br>configuração do sistema, consulte o *Guia de tecnologia da Dell™*

- 1. Ligue uma unidade de CD/DVD externa ou uma base de mídia, se não estiver ainda presente.
- 2. Introduza o mídia *Drivers and Utilities* (Controladores e utiliários) na unidade óptica.
- 3. Reinicie o computador.
- 4. Quando o logótipo da DELL for apresentado, prima <F12> imediatamente.

**NOTA: Pode ocorrer uma falha de teclado quando se mantém premida uma tecla durante um longo período de tempo. Para evitar uma possível<br>falha no teclado, prima e solte <F12> em intervalos regulares para abrir o Menu do dis** 

Se esperar muito tempo e o logótipo do sistema operativo aparecer, continue a aguardar até ver o ambiente de trabalho do Microsoft Windows e, em seguida, desligue o computador e tente novamente.

5. Quando for apresentada a lista de dispositivos de arranque, utilize as teclas de seta para cima ou para baixo para realçar a **Unidade de CD/DVD/CD- RW** e prima a tecla <Enter>.

NOTA: A utilização do menu de arranque único altera apenas a sequência de arranque do arranque actual. Após o reinício, o computador arranca<br>de acordo com a respectiva sequência especificada na configuração do sistema.

6. Prima qualquer tecla para confirmar que pretende iniciar a partir do CD/DVD.

Se esperar muito tempo e o logótipo do sistema operativo aparecer, continue a aguardar até ver o ambiente de trabalho do Microsoft Windows e, em seguida, desligue o computador e tente novamente.

- 7. Digite 1 para seleccionar **Run the 32 Bit Dell Diagnostics** (Executar o Dell Diagnostics de 32 Bit).
- 8. No menu do **Dell Diagnostics**, digite 1 para seleccionar **Dell 32-bit Diagnostics for Resource CD (graphical user interface)** (Dell Diagnostics de 32 bits do Resource CD [interface gráfica do utilizador]).
- 9. Prima <Tab> para seleccionar **Test System** (Testar sistema) e, de seguida, prima a tecla <Enter>.

**NOTA:** Recomendamos que seleccione **Test System** (Testar sistema) para executar um teste completo no computador. Ao seleccionar **Test Memory** (Testar memória) é iniciado o teste de memória completo, que pode demorar até trinta minutos ou mais a ser concluído. Quando o teste<br>estiver concluído, registe os resultados do teste e prima qualquer tecla para vo

10. No menu principal do Dell Diagnostics, clique com o botão esquerdo do rato ou prima <Tab> e depois <Enter> para seleccionar o teste que pretende realizar (consulte [Main Menu \(Menu principal\) do Dell Diagnostics \)](#page-58-1).

**A** NOTA: Anote quaisquer códigos de erro e descrições de problemas exactamente como aparecem e siga as instruções no ecrã.

- 11. Depois de os testes estarem todos concluídos, feche a janela de teste para voltar ao menu principal do Dell Diagnostics.
- 12. Feche a janela do menu principal para sair do Dell Diagnostics e reinicie o computador.
- 13. Retire o mídia *Drivers and Utilities* (Controladores e utilitários) da unidade óptica.

### <span id="page-58-1"></span>**Main Menu (Menu principal) do Dell Diagnostics**

Depois do Dell Diagnostics carregar, aparece o seguinte menu:

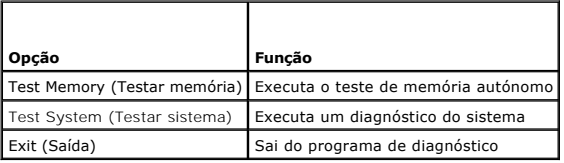

Prima <Tab> para seleccionar o teste que pretende executar e, de seguida, prima a tecla <Enter>.

**NOTA:** Recomendamos que seleccione **Test System** (Testar sistema) para executar um teste completo no computador. Ao seleccionar **Test Memory**<br>(Testar memória) é iniciado o teste de memória completo, que pode demorar até t

Após seleccionar **Test System** (Testar sistema), aparece o seguinte menu:

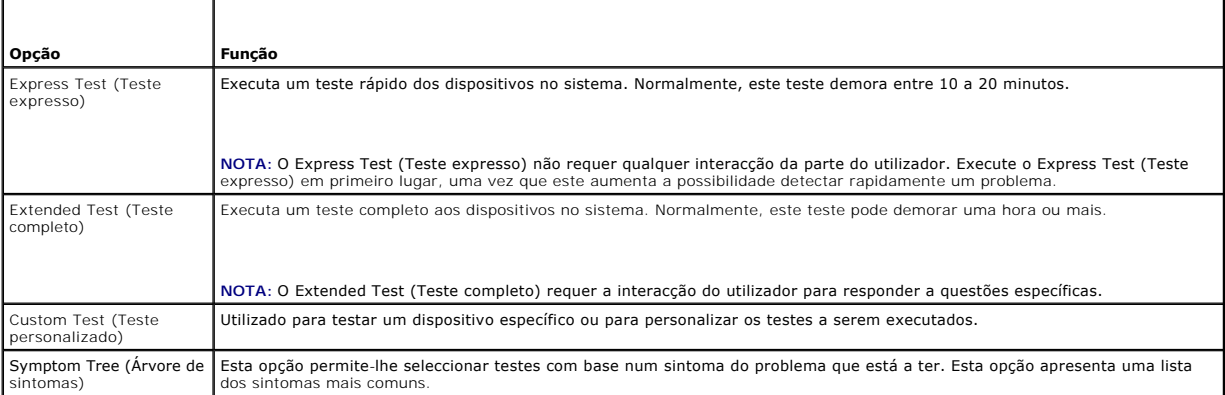

**NOTA:** Recomendamos que seleccione **Extended Test** (Teste completo) para executar um teste mais completo aos dispositivos no computador.

Se for encontrado algum problema durante um teste, aparece uma mensagem com o código do erro e uma descrição do problema. Anote o código de erro e a<br>descrição do problema exactamente como aparece e siga as instruções apres Dell.

**NOTA**: Quando contactar a Assistência Dell, tenha a etiqueta de serviço perto de si. A etiqueta de serviço do computador está localizada na parte<br>superior de cada ecrã de teste.

Os separadores seguintes fornecem informações adicionais para os testes executados a partir da opção Custom Test (Teste personalizado) ou Symptom Tree (Árvore de sintomas):

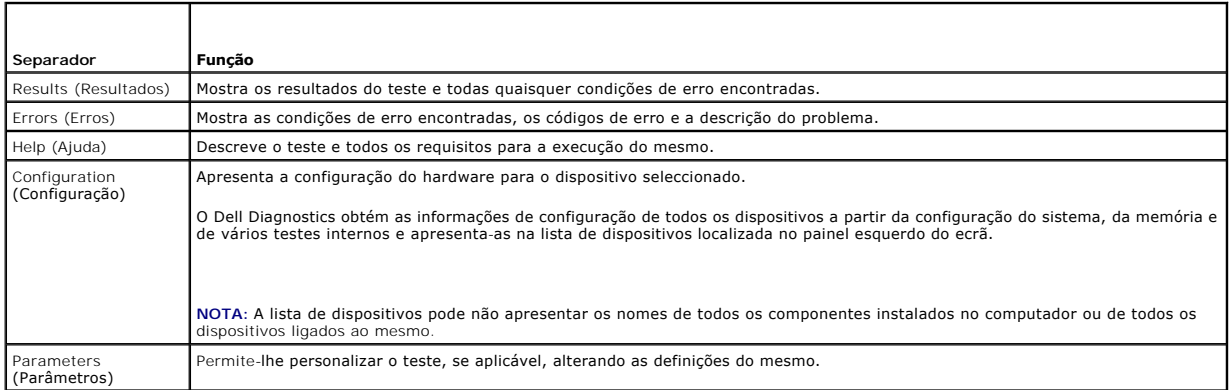

### **Mensagens de erro**

**ADVERTÊNCIA: Antes de efectuar qualquer operação no interior do computador, leia as informações de segurança fornecidas com o mesmo. Para obter informações adicionais sobre as melhores práticas de segurança, consulte a página inicial da Conformidade regulamentar em www.dell.com em: www.dell.com/regulatory\_compliance.** 

Se a mensagem de erro não estiver apresentada na lista, consulte a documentação do sistema operativo ou do programa que estava em execução no momento em que a mensagem surgiu.

A filename cannot contain any of the following characters: \ / : \* ? " < > | (Um nome de ficheiro não pode conter nenhum dos seguintes caracteres:<br>\ / : \* ? < > |) — não utilize estes caracteres nos nomes de ficheiros.

**A required .DLL file was not found (Não foi encontrado um ficheiro .DLL necessário) — o programa que está a tentar abrir não tem um ficheiro essencial.<br>Para remover e reinstalar o programa:** 

#### <span id="page-60-1"></span>*W*indows XP:

- 1. Clique em **Iniciar**® **Painel de controlo**® **Adicionar ou remover programas**® **Programas e funcionalidades**.
- Seleccione o programa que pretende remover.
- 3. Clique em **Desinstalar**. 4. Consulte a documentação do programa para obter as instruções de instalação.

#### *Windows Vista*:

- 1. Clique em **Iniciar** ® **Painel de controlo**® **Programas**® **Programas e funcionalidades**.
- 2. Seleccione o programa que pretende remover. 3. Clique em **Desinstalar**.
- 4. Consulte a documentação do programa para obter as instruções de instalação.

drive letter **:** \ is not accessible. The device is not ready (A unidade : \ não está acessível. O dispositivo não está preparado) — a unidade não consegue ler o disco. Introduza um disco na unidade e tente novamente.

**Insert bootable media (Introduzir um mídia de arranque) —** ligue uma unidade de CD/DVD externa, uma unidade de disquetes externa ou uma base de<br>mídia e insira uma disquete, um CD ou um DVD de arranque.

**Non-system disk error (Erro: o disco não é do sistema) —** se a base de mídia ou quaisquer outros dispositivos USB externos estiverem ligados ao<br>computador, encerre o computador e remova estes dispositivos antes de o reini

**Not enough memory or resources. Close some programs and try again (Memória ou recursos insuficientes. Feche alguns programas e tente novamente)<br>— Feche todas as janelas e abra o programa que pretende utilizar. Em alguns c** 

**Operating system not found (Sistema operativo não encontrado) —** contacte a Assistência Dell.

## <span id="page-60-0"></span>**Solucionar problemas**

Siga estas sugestões quando estiver a solucionar problemas do computador:

- l Se tiver adicionado ou removido uma peça antes de o problema ter surgido, reveja os procedimentos de instalação e certifique-se de que a peça está instalada correctamente.
- l Se um dispositivo periférico não funcionar, certifique-se de que está ligado correctamente.
- l Se aparecer alguma mensagem de erro no ecrã, anote-a exactamente como é apresentada. Esta mensagem pode ajudar a equipa de assistência a diagnosticar e resolver o(s) problema(s).
- l Se aparecer alguma mensagem de erro num programa, consulte a documentação do programa.

**NOTA:** Os procedimentos abordados neste documento foram descritos de acordo com o modo de visualização padrão do Windows, podendo, por conseguinte, não ser aplicáveis se tiver configurado o seu computador Dell para o modo de visualização clássico do Windows.

## **Problemas com a bateria**

- **ADVERTÊNCIA: Há perigo de explosão se a bateria nova não for instalada correctamente. Substitua a bateria apenas por baterias do mesmo tipo ou de um tipo equivalente recomendado pelo fabricante. Elimine as baterias usadas de acordo com as instruções do fabricante.**
- ADVERTENCIA: Antes de efectuar qualquer operação no interior do computador, leia as informações de segurança fornecidas com o mesmo. Para<br>obter informações adicionais sobre as melhores práticas de segurança, consulte a pág **em: www.dell.com/regulatory\_compliance.**

**Verifique a integridade da bateria —** Para obter informações sobre como verificar a integridade da bateria, consulte o *Guia de tecnologia Dell™* no seu computador ou em **support.dell.com**.

Quando se verifica o indicador de carga da bateria, se as luzes 1, 3 e 5 piscarem repetidamente é porque a bateria deixou de funcionar adequadamente e tem de ser substituída. contacte a Assistência Dell.

## **Problemas com a unidade**

ADVERTENCIA : Antes de efectuar qualquer operação no interior do computador, leia as informações de segurança fornecidas com o mesmo. Para<br>obter informações adicionais sobre as melhores práticas de segurança, consulte a pá **em: www.dell.com/regulatory\_compliance.** 

#### **Certifique-se de que o Microsoft Windows reconhece a unidade —**

*W*indows XP:

l Clique em **Iniciar e clique em O meu computador**.

*Windows Vista*:

l Clique no botão Iniciar do Windows Vista **<sup>e</sup>** e clique em **Computador**.

Se a unidade não estiver listada, efectue uma pesquisa completa com o software antivírus para verificar a existência de vírus e proceder à respectiva remoção. Os vírus podem, por vezes, evitar que o Windows reconheça a unidade.

#### **Teste a unidade —**

- l Introduza outro disco para eliminar a possibilidade de a unidade original estar com defeito. l Insira uma disquete de arranque na unidade e reinicie o computador.
- 

**Limpe a unidade ou o disco —** Para obter informações sobre a limpeza do seu computador, consulte o *Guia de tecnologia da Dell™* no seu computador ou em **support.dell.com**.

#### **Verifique as ligações dos cabos —**

**Execute a solução de problemas de hardware** — Consulte a **[Solução de problemas de hardware](#page-56-1)**.

**Execute o Dell Diagnostics —** Consulte [Dell Diagnostics.](#page-57-0)

### **Problemas na unidade óptica**

**NOTA:** A vibração da unidade óptica em alta velocidade é normal e pode provocar ruído, o que não indica um defeito na unidade ou no mídia.

**A** NOTA: Nem todos os títulos de DVD funcionam em todas as unidades de DVD, devido às diferentes regiões do mundo e aos diferentes formatos dos discos.

#### **Ajuste o controlo de volume do Windows —**

- l Clique no ícone do altifalante no canto inferior direito do ecrã.
- l Certifique-se de que o volume está audível, clicando na barra deslizante e arrastando-a para cima. l Para se certificar de que o som não está desligado, clique nas caixas que estão marcadas.
- 

**Verifique os altifalantes e o subwoofer – Consulte [Problemas de som e altifalante.](#page-64-0)** 

### **Problemas ao gravar numa unidade óptica**

Feche todos os programas — A unidade óptica precisa de receber um fluxo contínuo de dados durante o processo de gravação. Se esse fluxo for<br>interrompido, ocorrerá um erro. Experimente fechar todos os programas antes de gra

Desactive o modo de espera no Windows antes de escrever para um disco - Para obter informações sobre a definição das opções de energia, consulte o *Guia de tecnologia da Dell™* no seu computador ou em **support.dell.com**. Pode ainda procurar a palavra-chave *standby* (espera) na Ajuda e suporte do<br>Windows para obter informações sobre os modos de gestão de energia.

### **Problemas na unidade de disco rígido**

#### **Executar o Check Disk (Verificação de disco) —**

*W*indows XP:

- 1. Clique em **Iniciar** e clique em O meu computador.
- 2. Clique com o botão direito do rato em **Disco local (C:)**. 3. Clique em **Propriedades**®**Ferramentas**® **Verificar agora**.
- 4. Clique em **Procurar e tentar recuperar sectores danificados** e clique em Iniciar.

*Windows Vista*:

- 1. Clique em **Iniciar**  $\bigoplus$  e clique em **Computador**.
- 2. Clique com o botão direito do rato em **Disco local (C:)**. 3. Clique em **Propriedades**®**Ferramentas**® **Verificar agora**.
- 

Pode ser apresentada A janela de **Controlo de contas do utilizador**. Se for um administrador do computador, clique em **Continuar. Caso contrário,**<br>contacte o seu administrador para continuar a acção pretendida.

4. Siga as instruções apresentadas no ecrã.

## **Problemas com os dispositivos IEEE 1394**

ADVERTENCIA : Antes de efectuar qualquer operação no interior do computador, leia as informações de segurança fornecidas com o mesmo. Para<br>obter informações adicionais sobre as melhores práticas de segurança, consulte a pá **em: www.dell.com/regulatory\_compliance.** 

NOTA: O computador suporta apenas a norma IEEE 1394a.

**Certifique-se que o cabo do dispositivo IEEE 1394 está inserido correctamente no dispositivo e no conector do computador —**

Certifique-**se de que o dispositivo 1394 está activado na configuração do sistema —** Para obter mais informações sobre a utilização do programa de<br>configuração do sistema, consulte o *Guia de tecnologia da Dell™* no seu c

### **Verifique se o dispositivo IEEE 1394 é reconhecido pelo Windows —**

*W*indows XP:

1. Clique em **Iniciar** e clique em **Painel de controlo**.

2. Em **Seleccionar uma categoria**, clique em **Desempenho e manutenção**® **Sistema**® **Propriedades do sistema** ® **Hardware**® **Gestor de dispositivos**.

*Windows Vista*:

- 1. Clique em **Iniciar** ® **Painel de controlo** ® **Hardware e som.** 2. Clique em **Gestor de dispositivos**.
- 

Se o dispositivo IEEE 1394 estiver na lista, o Windows reconhece o dispositivo.

**Se tiver problemas com um dispositivo IEEE 1394 da Dell —** contacte a Assistência Dell.

**Se tiver problemas com um dispositivo IEEE 1394 não fornecido pela Dell —** Contacte o fabricante do dispositivo IEEE 1394.

## **Bloqueios e Problemas de Software**

ADVERTENCIA: Antes de efectuar qualquer operação no interior do computador, leia as informações de segurança fornecidas com o mesmo. Para<br>obter informações adicionais sobre as melhores práticas de segurança, consulte a pág

## **O computador não arranca**

**Verifique as luzes de diagnóstico —** Consulte [Problemas de Energia.](#page-64-2)

**Verifique se o cabo de alimentação está correctamente ligado ao computador e à tomada eléctrica. —**

**O computador não responde** 

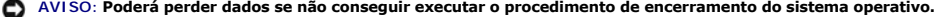

**Desligue o computador —** Se não obtiver resposta ao premir uma tecla ou ao mover o rato, prima e mantenha premido o botão de alimentação durante pelo menos 8 a 10 segundos (até desligar o computador) e, em seguida, reinicie o computador.

### **Um programa deixa de responder**

#### **Encerre o programa —**

- 1. Prima <Ctrl><Shift><Esc> simultaneamente para aceder ao gestor de tarefas.
- 2. Clique no separador **Aplicações**. 3. Clique para seleccionar o programa que deixou de responder.
- 4. Clique em **Terminar tarefa**.

#### **Um programa falha repetidamente**

**NOTA:** A maioria do software inclui instruções de instalação que podem ser encontradas na respectiva documentação ou numa disquete, CD ou DVD.

**Verifique a documentação do software —** Se for necessário, desinstale e volte a instalar o programa.

### **Um programa foi concebido para uma versão anterior do sistema operativo Windows**

#### **Execute o assistente de compatibilidade de programas —**

*W*indows XP:

O Assistente de compatibilidade de programas configura um programa, de modo a que seja executado num ambiente semelhante aos ambientes que não pertencem ao sistema operativo XP.

1. Clique em **Iniciar**® **Todos os programas**® **Acessórios**® **Assistente de compatibilidade de programas**® **Seguinte**. 2. Siga as instruções apresentadas no ecrã.

*Windows Vista*:

O Assistente de compatibilidade de programas configura um programa para que seja executado num ambiente diferente do ambiente do sistema operativo Windows Vista.

- 1. Clique em **Iniciar** ® **Painel de controlo**® **Programas**® **Utilizar um programa mais antigo com esta versão do Windows.**
- 2. No ecrã de boas-vindas, clique em **Seguinte**. 3. Siga as instruções apresentadas no ecrã.
- 

### **Aparece um ecrã azul**

**Desligue o computador —** Se não obtiver resposta ao premir uma tecla ou ao mover o rato, prima e mantenha premido o botão de alimentação durante pelo menos 8 a 10 segundos (até desligar o computador) e, em seguida, reinicie o computador.

#### **Outros problemas de software**

#### **Consulte a documentação de software ou entre em contacto com o fabricante do software para obter mais informações sobre a solução de problemas —**

- l Certifique-se de que o programa é compatível com o sistema operativo instalado no seu computador. l Certifique-se de que o seu computador está em conformidade com os requisitos mínimos de hardware necessários para executar o software. Para obter mais informações, consulte a documentação do software.
- 
- l Certifique-se de que o programa está correctamente instalado e configurado. l Verifique se os controladores do dispositivo entram em conflito com o programa.
- l Se for necessário, desinstale e volte a instalar o programa.
- 

### **Faça imediatamente cópias de segurança dos seus ficheiros —**

**Utilize um programa antivírus para verificar o disco rígido, as disquetes, os CDs ou os DVDs —**

**Guarde e feche todos os ficheiros ou programas abertos e desligue o seu computador através do menu Iniciar —**

### **Problemas de memória**

**ADVERTÊNCIA: Antes de efectuar qualquer operação no interior do computador, leia as informações de segurança fornecidas com o mesmo. Para obter informações adicionais sobre as melhores práticas de segurança, consulte a página inicial da Conformidade regulamentar em www.dell.com em: www.dell.com/regulatory\_compliance.** 

- <span id="page-64-1"></span>1 Retire o módulo de memória acessível pelo utilizador (consulte [Retirar o módulo de memória](file:///C:/data/systems/late4200/pt/sm/memory.htm#wp1180215)) e execute o Dell Diagnostics (consulte [Dell Diagnostics\)](#page-57-0) para testar a memória integrada.
- l Se a memória integrada falhar a Avaliação de Pré-arranque do Sistema (PSA) do Dell Diagnostics é porque a placa do sistema está com defeito e tem de ser substituída (consulte <u>[Conjunto da placa de sistema](file:///C:/data/systems/late4200/pt/sm/sysboard.htm#wp1180315)</u>).<br>1 Se a memória integrada passar a PSA do Dell Diagnostics, certifique-se de que o módulo de memória acessível pelo utilizador que está a utilizar é
- suportada pelo computador. Para obter mais informações sobre o tipo de memória suportada pelo computador, consulte o *Guia de configuração e de referência rápida* do computador em **support.dell.com**.
- Se o módulo de memória acessível pelo utilizador que está a utilizar for qualificado pela Dell, reinicialize o módulo de memória (consulte [Memória](file:///C:/data/systems/late4200/pt/sm/memory.htm#wp1180190)) para se certificar de que o seu computador está a comunicar com a memória com êxito.

## <span id="page-64-2"></span>**Problemas de energia**

**ADVERTÊNCIA: Antes de efectuar qualquer operação no interior do computador, leia as informações de segurança fornecidas com o mesmo. Para obter informações adicionais sobre as melhores práticas de segurança, consulte a página inicial da Conformidade regulamentar em www.dell.com em: www.dell.com/regulatory\_compliance.** 

**Se a luz de alimentação estiver azul e o computador não estiver a responder —** Consulte [Luzes de diagnóstico](#page-56-3).

**Se a luz de alimentação estiver apagada —** O computador está desligado ou não está a receber energia.

- l Encaixe novamente o cabo de alimentação no conector de alimentação na parte posterior do computador e na tomada eléctrica.
- l Retire quaisquer extensões eléctricas, extensões de cabos de alimentação e outros dispositivos de protecção de energia para verificar se o computador liga de forma adequada.
- 
- ı Certifique-se de que todas extensões em utilização estão ligadas a uma tomada eléctrica e que activadas.<br>1 Certifique-se de que a tomada eléctrica está a funcionar, testando-a com outro dispositivo como, por exemplo,

**Elimine as interferências —** Algumas causas de interferência possíveis são:

- Cabos de extensão de alimentação, de teclado e de rato
- l Demasiados dispositivos ligados à mesma extensão l Várias extensões ligadas à mesma tomada eléctrica
- <span id="page-64-0"></span>

## **Problemas de som e altifalante**

ADVERTENCIA: Antes de efectuar qualquer operação no interior do computador, leia as informações de segurança fornecidas com o mesmo. Para<br>obter informações adicionais sobre as melhores práticas de segurança, consulte a pág

### **Não há som nas colunas**

**A NOTA:** O controlo de volume nos dispositivos MP3 e outros leitores multimédia pode sobrepor-se à definição de volume do Windows. Verifique sempre se o volume nos leitores multimédia não foi reduzido ou desligado.

**Ajuste o controlo de volume do Windows —** Clique ou faça duplo clique no ícone da coluna no canto inferior direito do ecrã. Verifique se o volume está audível e se o som não foi desligado.

**Ajuste o controlo de volume do Windows —** Clique ou faça duplo clique no ícone da coluna no canto inferior direito do ecrã. Verifique se o volume está audível e se o som não foi desligado.

Desligue os auscultadores do respectivo conector — O som das colunas é automaticamente desactivado quando os auscultadores são ligados ao conector do painel frontal do computado

**Testar as colunas externas —** Se estiver a utilizar colunas externas, teste-as noutro computador (se disponível) para se certificar de que funcionam.

**Verificar a ligação do cabo de áudio das colunas externas** Certifique-se de que o cabo de áudio das colunas externas (consulte a documentação fornecida<br>com as colunas) está inserido com segurança no conector dos auscultad computador em **support.dell.com**).

**Verificar a ligação do cabo de áudio das colunas externas** Certifique-se que o cabo de alimentação dos altifalantes externos está ligado a uma fonte de alimentação e que as colunas estão a receber energia (consulte a documentação fornecida com as colunas).

**Elimine as interferências possíveis —** Desligue os ventiladores, as luzes fluorescentes ou as lâmpadas de halogéneo que estejam próximas para verificar se há interferência.

**Execute a solução de problemas de hardware —** Consulte a [Solução de problemas de hardware](#page-56-1).

**Execute o Dell Diagnostics —** Execute a Avaliação de Pré-arranque do Sistema do Dell Diagnostics (consulte [Dell Diagnostics](#page-57-0)). Durante o "Teste de Barras de Cor" é emitido um sinal sonoro de três tons ascendentes, indicando-lhe a acção a tomar a seguir.

**Sem som nos auscultadores** 

**Teste os auscultadores —** Se disponível, teste os auscultadores noutro computador para se certificar de que estão a funcionar.

**Verifique a ligação do cabo dos auscultadores —** Certifique-se de que o cabo dos auscultadores está introduzido correctamente no respectivo conector. Consulte o *Guia de configuração e de referência rápida* do computador em **support.dell.com**.

**Ajuste o controlo de volume do Windows —** Clique ou faça duplo clique no ícone da coluna no canto inferior direito do ecrã. Verifique se o volume está audível e se o som não foi desligado.

## **Problemas de vídeo e do monitor**

- ADVERTENCIA: Antes de efectuar qualquer operação no interior do computador, leia as informações de segurança fornecidas com o mesmo. Para<br>obter informações adicionais sobre as melhores práticas de segurança, consulte a pág
- **AVISO: Se o computador tiver sido fornecido com uma placa gráfica PCI instalada, não é necessário remover a placa ao instalar placas gráficas adicionais. No entanto, a placa é necessária para fins de solução de problemas. Caso retire a placa, guarde-a num lugar seguro. Para obter informações sobre a sua placa gráfica, vá a support.dell.com.**

**Verifique as luzes de diagnóstico —** Consulte [Luzes de diagnóstico](#page-56-3).

**Verifique as definições do monitor —** Consulte o *Guia de tecnologia da Dell™* no seu computador ou em **support.dell.com**.

### **Ajuste as definições de visualização do Windows —**

*Windows XP:*

- 1. Clique em **Iniciar**® **Painel de controlo**® **Aspecto e temas**.
- 2. Clique na área que quer alterar ou clique no ícone **Vídeo**.
- 3. Experimente várias definições diferentes de **Resolução do ecrã** e de **Qualidade da cor**.

#### *Windows Vista*:

- 1. Clique em **Iniciar** ® **Painel de controlo**® **Hardware e som**® **Personalização**® **Definições do monitor**.
- 2. Ajuste as definições de **Resolução** e as **Definições de cor** , conforme necessário.

## **Apenas uma parte do monitor é legível**

### **Ligue um monitor externo —**

- 1. Encerre o computador e ligue um monitor externo.
- 2. Ligue o computador e o monitor e ajuste os controlos de contraste e brilho.

Se o monitor externo funcionar, o ecrã do computador ou o controlador de vídeo podem estar com defeito. contacte a Assistência Dell.

# <span id="page-66-0"></span>**Serviço de actualização técnica Dell**

O serviço de actualização técnica da Dell proporciona notificações pró-activas por e-mail das actualizações do software e hardware para o seu computador.<br>Este serviço é gratuito e pode ser personalizado de acordo com o con

Para se inscrever no serviço de actualização técnica da Dell, aceda a **support.dell.com.**

## <span id="page-67-0"></span> **Placa WLAN/WiMax Manual de Serviço do Dell™ Latitude™ E4200**

- 
- [Retirar a placa WLAN/WiMax](#page-67-1)
- [Voltar a colocar a placa WLAN/WiMax](#page-68-1)
- ADVERTENCIA: Antes de efectuar qualquer operação no interior do computador, leia as informações de segurança fornecidas com o mesmo. Para<br>obter informações adicionais sobre as melhores práticas de segurança, consulte a pág

**AVISO: Introduza apenas uma placa WLAN ou WiMax na ranhura com a indicação WLAN/WiMax.** 

## <span id="page-67-1"></span>**Retirar a placa WLAN/WiMax**

- 1. Siga os procedimentos indicados em [Antes de trabalhar no computador.](file:///C:/data/systems/late4200/pt/sm/before.htm#wp1180052)
- 2. Retire o painel de serviço (consulte [Retirar o painel de serviço](file:///C:/data/systems/late4200/pt/sm/svcpanel.htm#wp1184372)).
- 3. Desligue os cabos de antena da placa.
- 4. Retire o parafuso M2 x 3 mm. A placa é ejectada num ângulo de 45 graus.

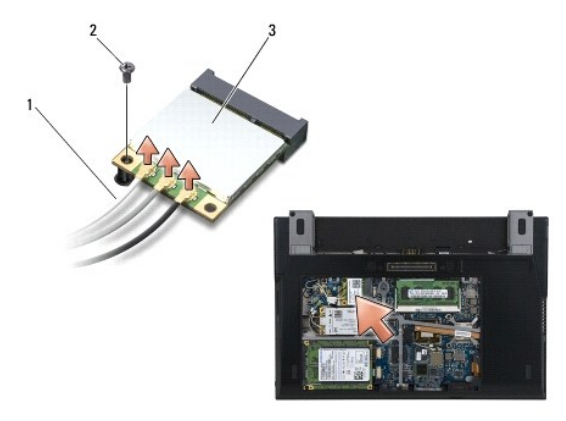

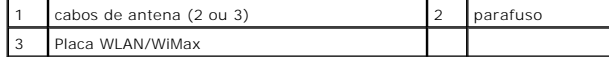

5. Retire a placa do conector da placa deslizando-a na placa de sistema.

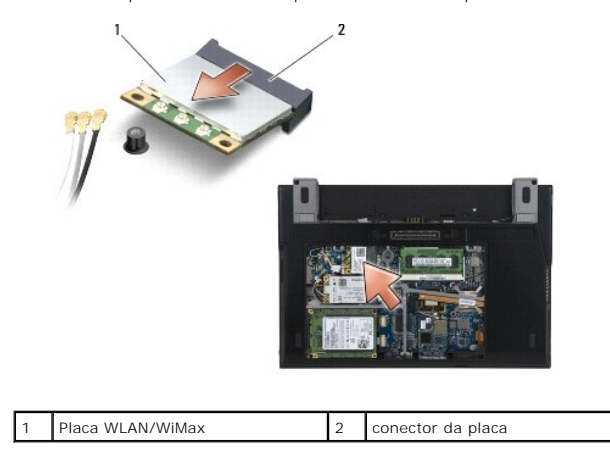

## <span id="page-68-1"></span><span id="page-68-0"></span>**Voltar a colocar a placa WLAN/WiMax**

 $\bullet$ **AVISO: Os conectores têm formatos especiais de forma a garantir uma inserção correcta. Se sentir resistência, verifique os conectores da placa e da placa de sistema e volte a alinhar a placa.** 

**AVISO: Para evitar danificar a placa WLAN ou WiMax, certifique-se de que os cabos não se encontram por baixo da placa quando voltar a colocá-la.** 

**AVISO: Introduza apenas uma placa WLAN ou WiMax na ranhura com a indicação WLAN/WiMax.** 

- 1. Faça deslizar a placa para o conector com a indicação WLAN/WiMax.
- 2. Carregue na placa para baixo e fixe-a no lugar.
- 3. Volte a colocar o parafuso M2 x 3 mm.
- 4. Se o computador não tiver instalado a placa do botão de rádio, ligue os cabos de antena apropriados desde o conjunto do monitor até à placa que está a instalar:

Se a placa tiver dois triângulos na etiqueta (branco e preto), ligue o cabo branco da antena ao conector com a indicação "main" (triângulo branco) e<br>ligue o cabo preto da antena ao conector com a indicação "aux" (triângulo junto à placa.

Se a placa tive três conectores, ligue o cabo branco da antena ao conector 1, ligue o cabo preto da antena ao conector 2 e ligue o cabo cinzento da antena ao conector 3.

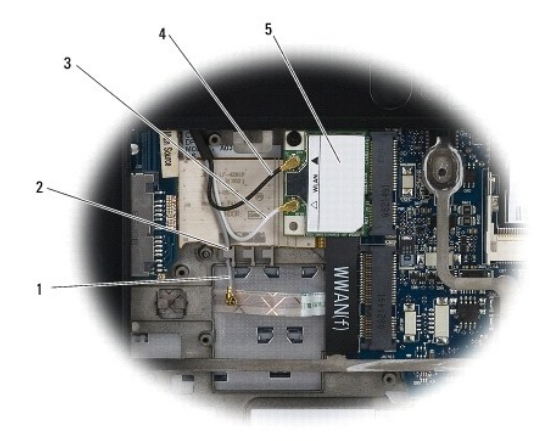

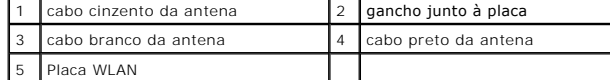

Se o computador tiver instalado a placa do botão de rádio, ligue os cabos de antena apropriados à placa que está a instalar:

Se a placa tiver dois triângulos na etiqueta (branco e preto), ligue o cabo branco da antena do conjunto do ecrã ao conector com a indicação "main" (triângulo branco) e ligue o cabo de antena preto da placa do botão rotativo ao conector com a indicação "aux" (triângulo preto).

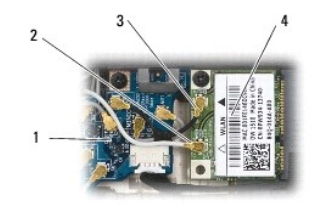

3.

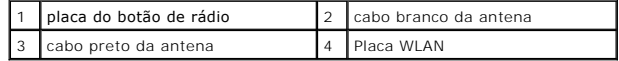

Se a placa tiver três conectores, ligue o cabo branco da antena desde o conjunto do monitor ao conector 1 e ligue o cabo de antena preto desde a placa do botão de rádio ao conector 2. Desligue o cabo cinzento da antena desde o conector do lado direito da placa do botão de rádio e ligue-o ao conector

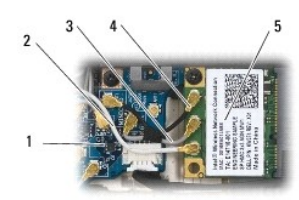

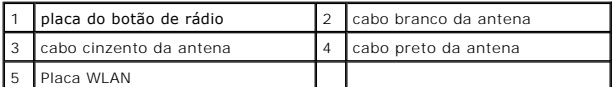

5. Volte a colocar o painel de serviço (consulte [Voltar a colocar o painel de serviço](file:///C:/data/systems/late4200/pt/sm/svcpanel.htm#wp1181334)).

6. Siga os procedimentos indicados em [Depois de trabalhar no computador.](file:///C:/data/systems/late4200/pt/sm/before.htm#wp1183136)

# <span id="page-70-0"></span> **Placa WWAN**

**Manual de Serviço do Dell™ Latitude™ E4200**

- [Retirar uma placa WWAN](#page-70-1)
- [Voltar a colocar uma placa WWAN](#page-70-2)
- ADVERTENCIA: Antes de efectuar qualquer operação no interior do computador, leia as informações de segurança fornecidas com o mesmo. Para<br>obter informações adicionais sobre as melhores práticas de segurança, consulte a pág

**AVISO: Insira apenas uma placa WWAN na ranhura com a indicação WWAN.** 

# <span id="page-70-1"></span>**Retirar uma placa WWAN**

- 1. Siga os procedimentos indicados em [Antes de trabalhar no computador.](file:///C:/data/systems/late4200/pt/sm/before.htm#wp1180052)
- 2. Retire o painel de serviço (consulte [Retirar o painel de serviço](file:///C:/data/systems/late4200/pt/sm/svcpanel.htm#wp1184372)).
- 3. Desligue os cabos de antena da placa.
- 4. Retire o parafuso M2 x 3 mm. A placa é ejectada num ângulo de 45 graus.

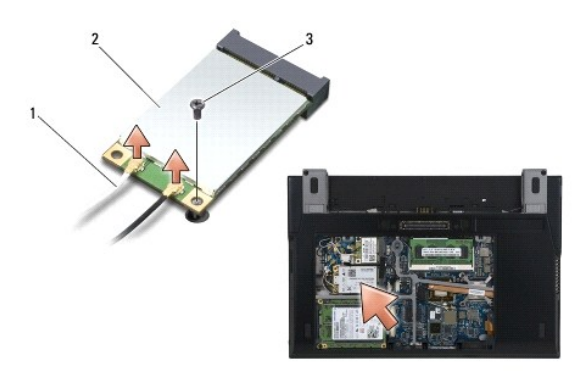

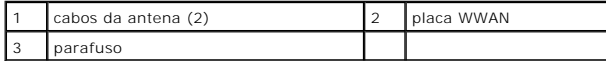

5. Retire a placa do conector da placa fazendo-a deslizar na placa de sistema.

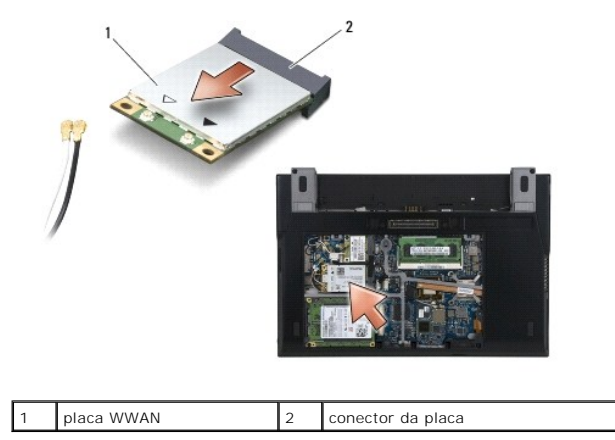

## <span id="page-70-2"></span>**Voltar a colocar uma placa WWAN**

**AVISO: Os conectores têm formatos especiais de forma a garantir uma inserção correcta. Se sentir resistência, verifique os conectores da placa e da placa de sistema e volte a alinhar a placa.** 

**AVISO: Para evitar danificar a placa WWAN, certifique-se de que os cabos não se encontram por baixo da placa quando voltar a colocá-la.** 

**AVISO: Insira apenas uma placa WWAN na ranhura com a indicação WWAN.** 

- 1. Faça deslizar a placa para o conector com a indicação WWAN.
- 2. Carregue na placa para baixo e fixe-a no lugar.
- 3. Volte a colocar o parafuso M2 x 3 mm.
- 4. Ligue o cabo branco da antena ao conector com indicação "main" (triângulo branco), e ligue o cabo preto da antena ao conector com a indicação "aux" (triângulo preto).
- 5. Volte a colocar o painel de serviço (consulte [Voltar a colocar o painel de serviço](file:///C:/data/systems/late4200/pt/sm/svcpanel.htm#wp1181334)).
- 6. Siga os procedimentos indicados em [Depois de trabalhar no computador.](file:///C:/data/systems/late4200/pt/sm/before.htm#wp1183136)